### **All About Banking and Cash Management**

Presented by Philip Massey Software Services Director

# DEANDORTON

## **Agenda**

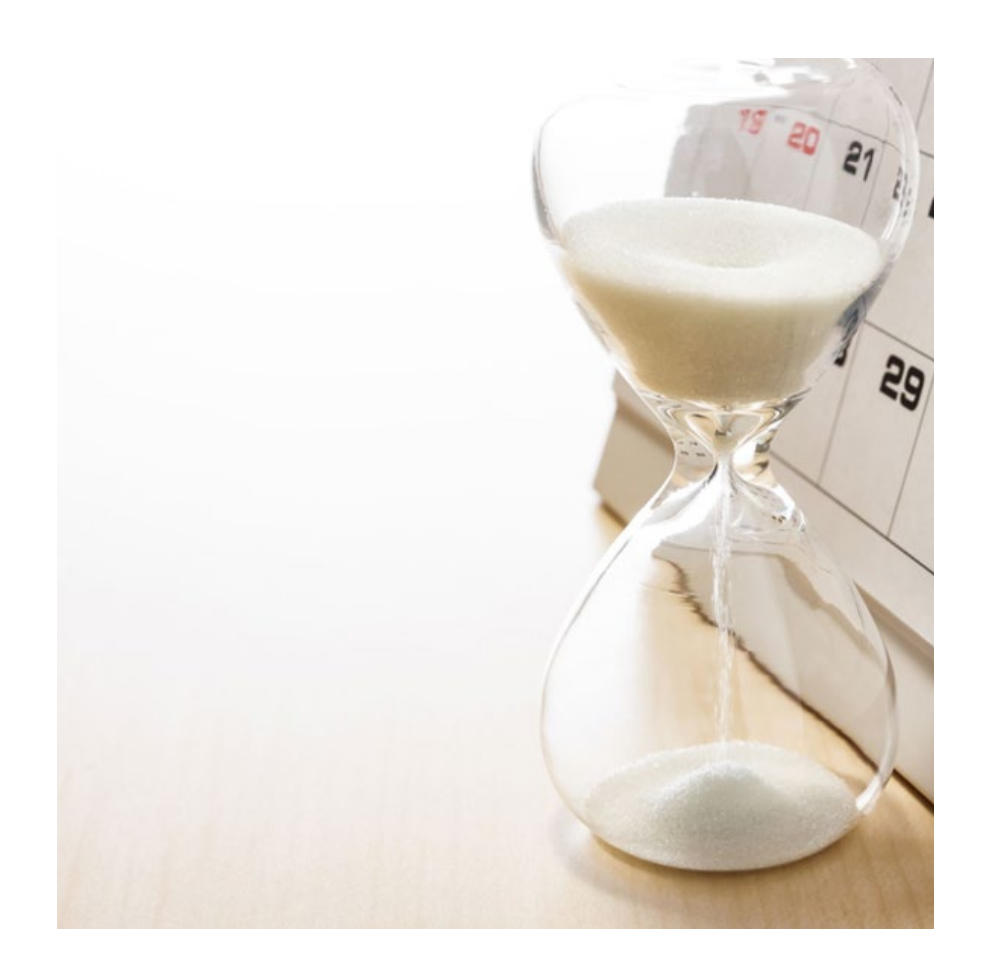

- Today
	- ꟷ Approaching a bank reconciliation
	- Adding bank data
- Roadmap
	- **Bank reconciliation**
	- **Bank data**

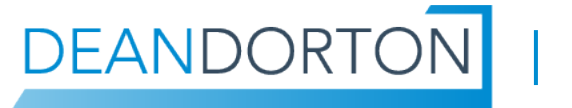

## **Two ways to participate in polls**

#### **TEXT**

- 1. Dial 22333
- 2. Enter message "deandorton"
- 3. Text "A" or "B" to respond to each question

#### INTERNET

- 1. Go to www.pollev.com
- 2. Type "deandorton" and select "Join"

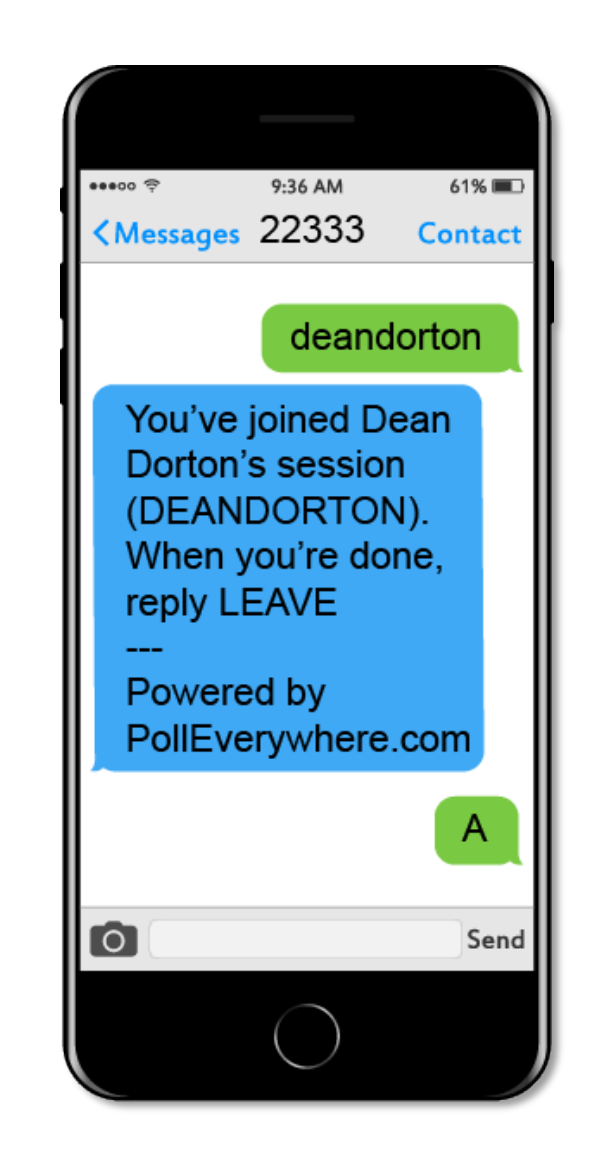

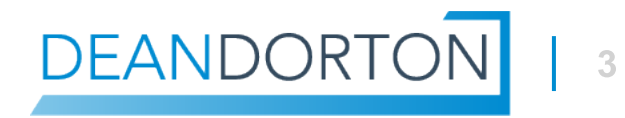

## **Bank Account Reconciliation Approach**

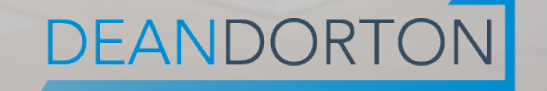

## **Approach to reconciling**

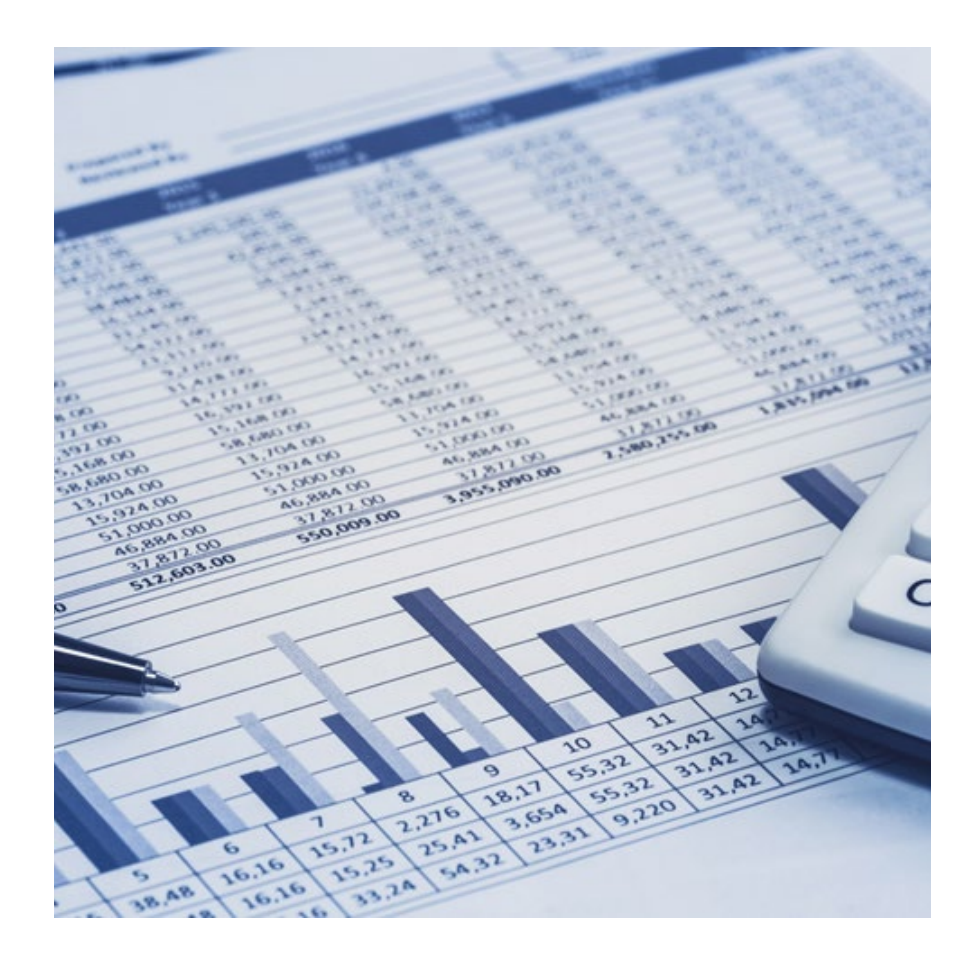

- Not all bank reconciliations are considered equal
- ꟷ Prioritize the accounts
- ꟷ What is the volume of data
- ꟷ How often should the account be reconciled
- ꟷ Use Matching and Create Rules
	- Remember there is a grouping feature
	- Date matching can use the "within" operator

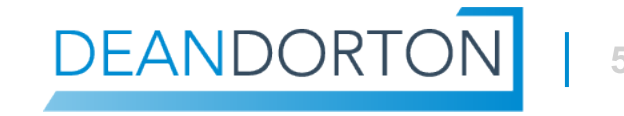

# **Bank Feeds**

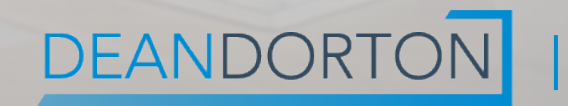

## **Types of connections and who should use them**

- Direct Connections
	- $-$  Might have a fee
	- ꟷ Check Help Center for list
	- Very reliable option
	- Banks w/ key fobs or tokens work
- **Fallen** Indirect Connections
	- Relies on 3rd party aggregators
	- Sometimes no fee
	- ꟷ Only works with banks that don't require tokenization
	- Less control
	- More inconsistency
- **File Import** 
	- ꟷ Manual work
	- A good last resort
	- $-$  No fee
- Sage Custom Integration
	- ꟷ Custom integration to bank
	- ꟷ Use when Direct connection is not available and an indirect connection doesn't suffice
	- Most expensive

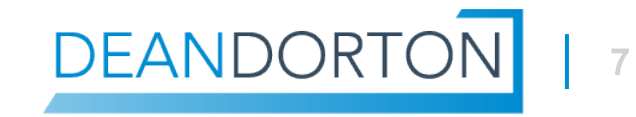

## **Setup - Sage Cloud Services**

- Navigate to Company > Admin > Subscriptions
- **Sage Cloud Services**

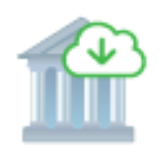

Sage Cloud Services Connect to bank feeds, prepare and file VAT and GST returns, and make direct bank-to-bank electronic payments with bank files.

Configure

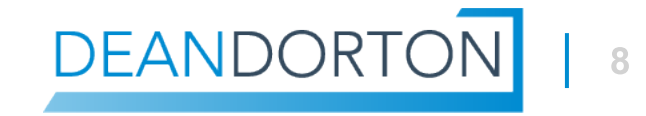

## **Setup - Connect your Accounts**

- Go to Cash Management > Setup > Checking Accounts.
- **Banking Cloud tab > Connect.**
- Find your bank. Pay attention to the web address if there are multiple options.
- Follow the prompts to connect your bank feed until successful.

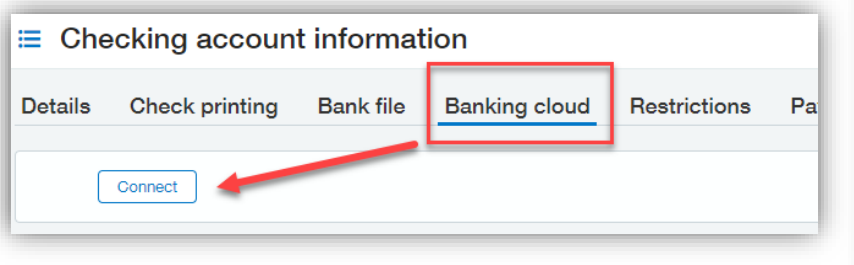

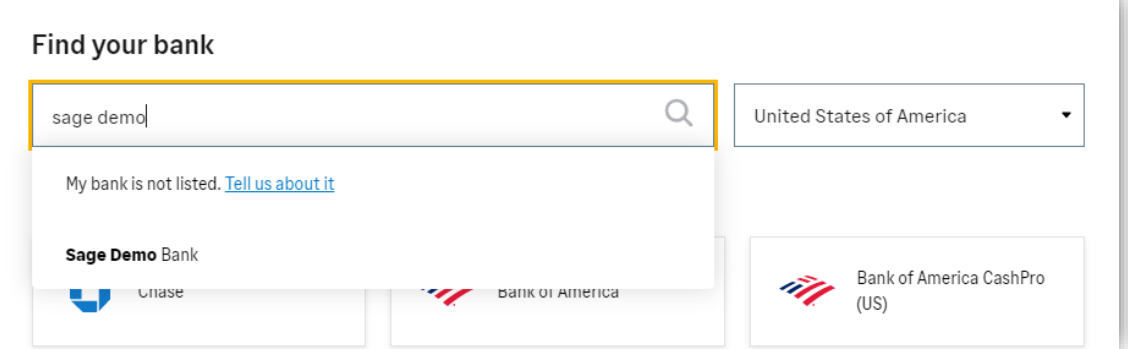

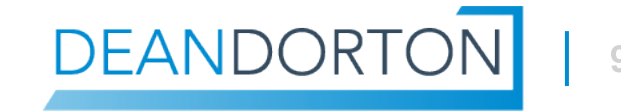

## **Setup unsuccessful – Request account**

- If no results are found for your bank, choose "Tell us about it"
- **Enter the Bank Name, Account Type and Bank URL. Submit.**
- Check often for updates to direct connections: [Available direct](https://www.intacct.com/ia/docs/en_US/help_action/Cash_Management/Banking_and_Payment_Cloud/Bank_feeds/Connections/bank-connections-urls.htm?cshid=Bank_connections_urls)  [connections for bank feeds](https://www.intacct.com/ia/docs/en_US/help_action/Cash_Management/Banking_and_Payment_Cloud/Bank_feeds/Connections/bank-connections-urls.htm?cshid=Bank_connections_urls)).

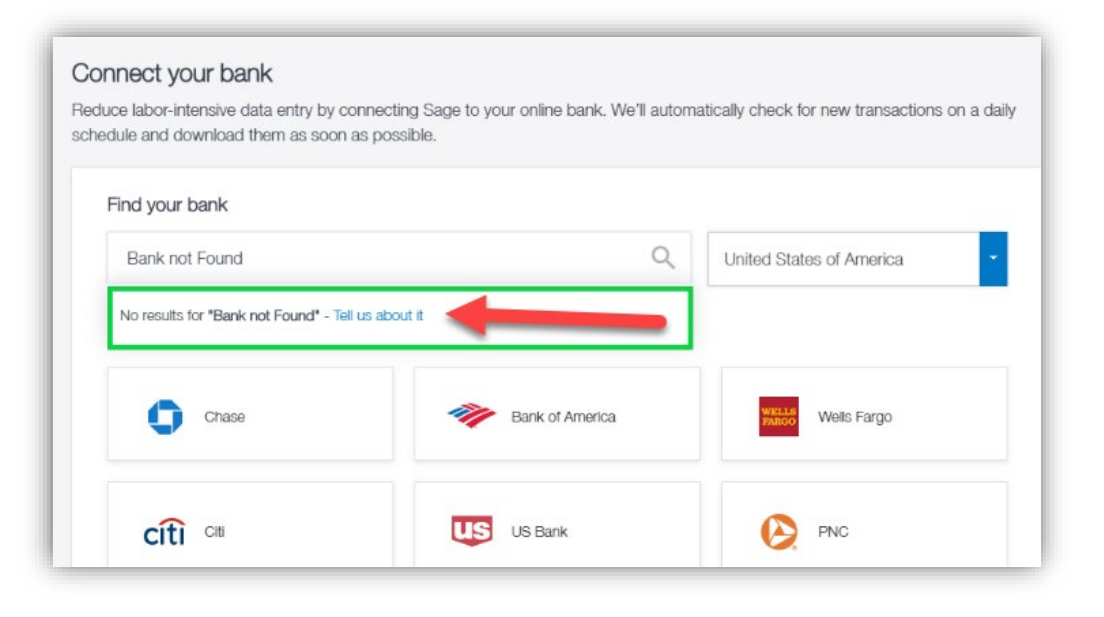

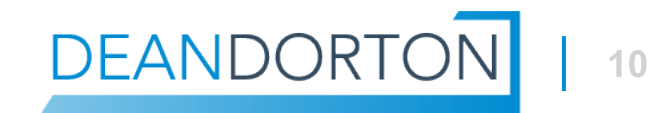

## **Setup successful - Connect your Accounts**

- If successful, enter the Start date from which to begin downloading transactions.
	- ꟷ Avoid downloading transactions that you already reconciled
	- ꟷ When reconnecting, always choose the first date of the next month to reconcile.

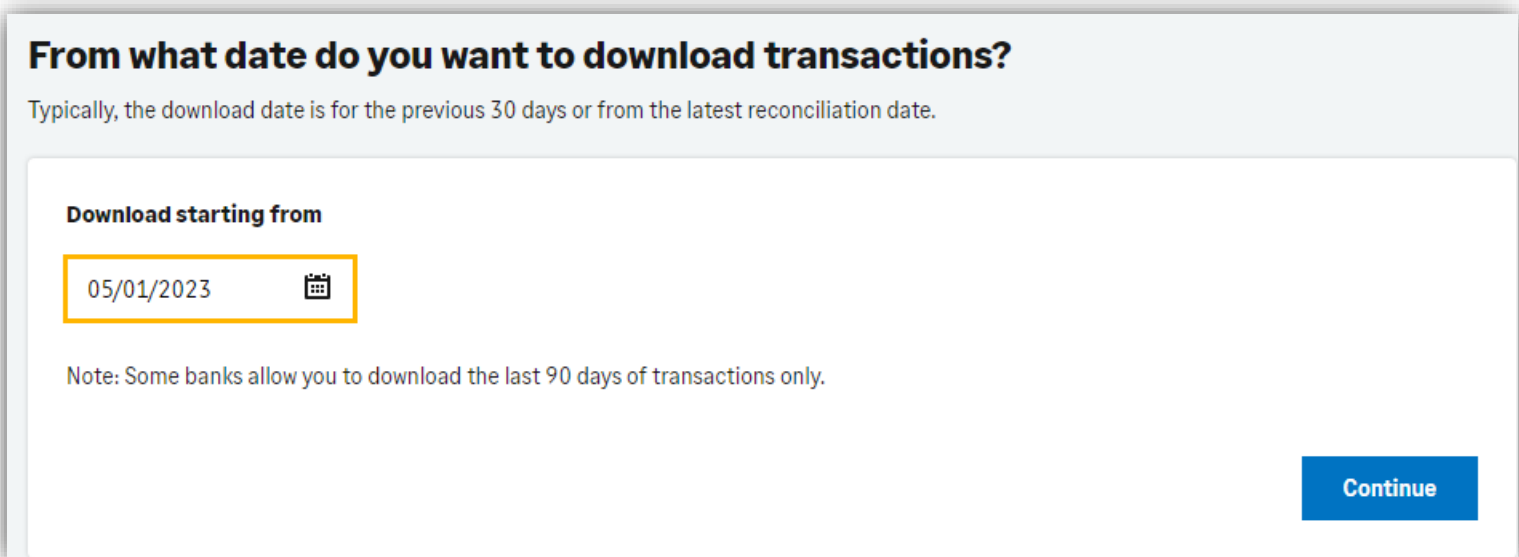

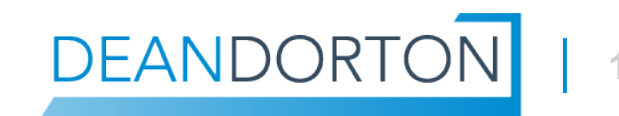

## **Bank Transactions**

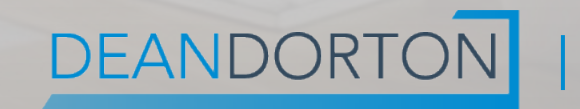

## **Cash Management - Bank Transactions**

- Go to Cash Management > Bank Transactions
- All bank feed transactions are listed here

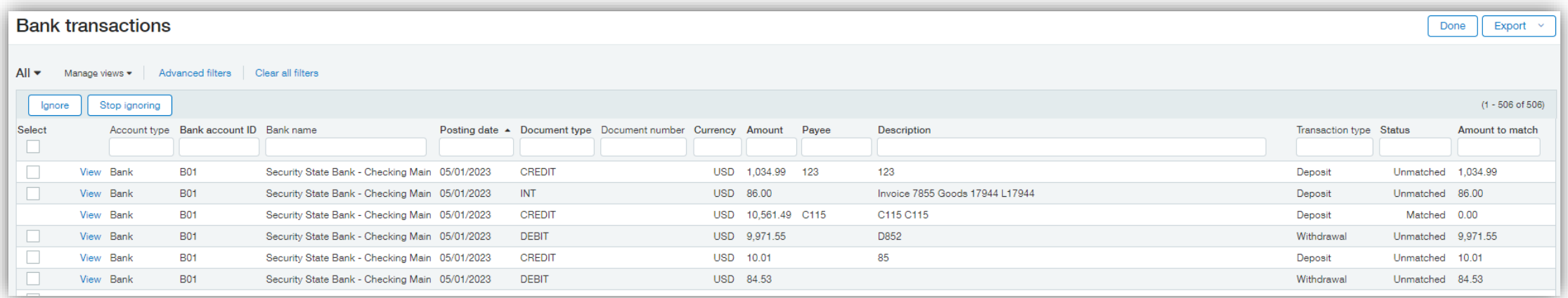

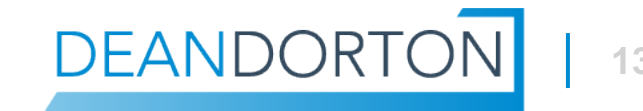

## **Bank Transactions – Ignore and Unignore**

- Zero-dollar transactions
- **Duplicate transactions**
- Any issues that require you to manually upload a file, but then the bank feed downloads the same information.

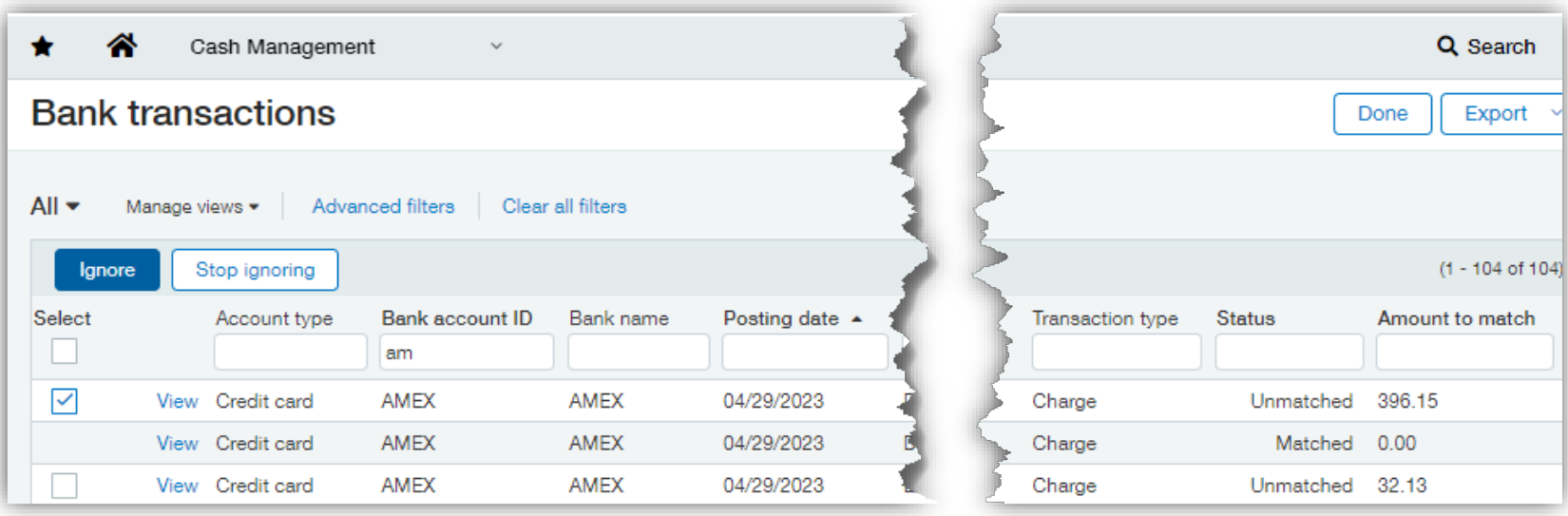

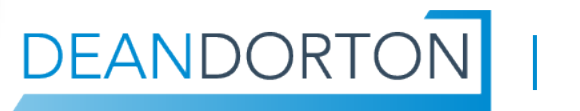

### **Bank Transactions – More Actions**

- Bank Transactions do not have GL impact, however...
- If you click View > More Actions  $\psi$

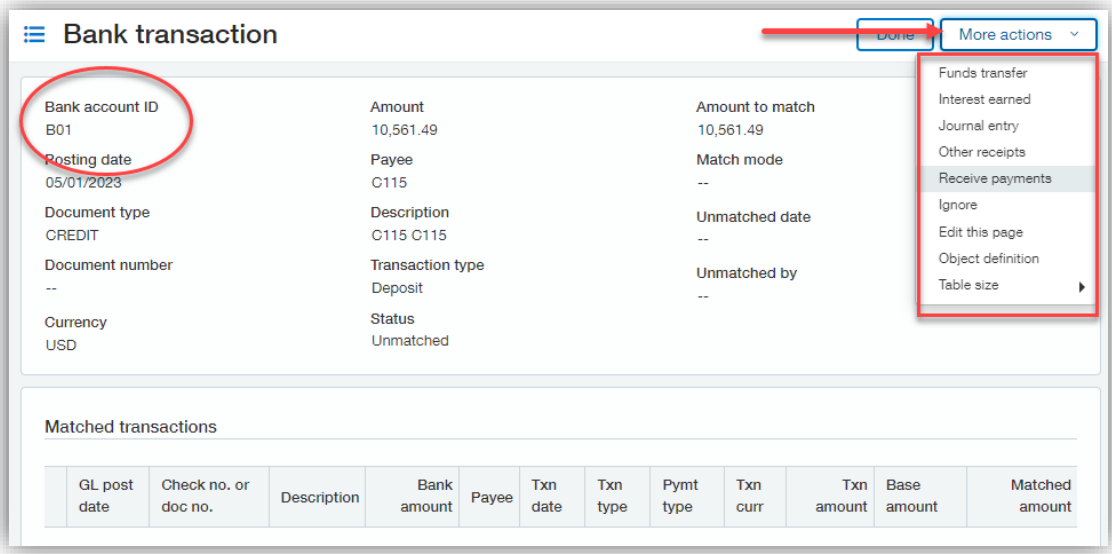

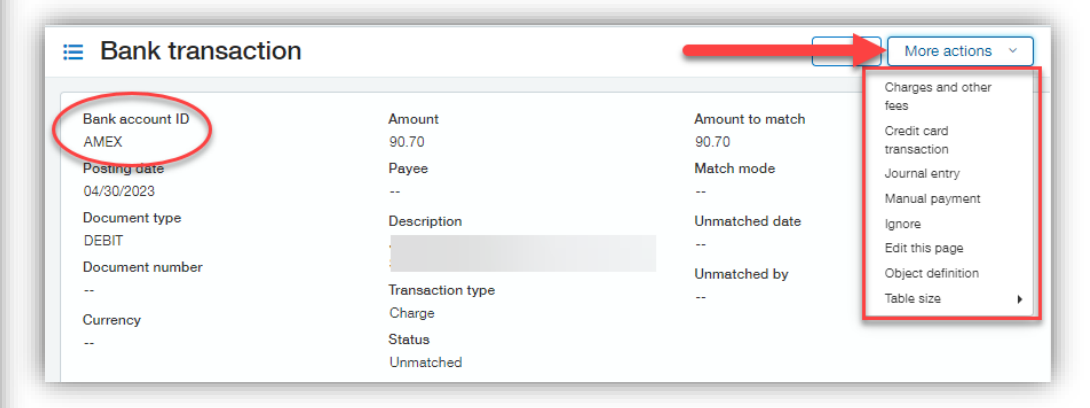

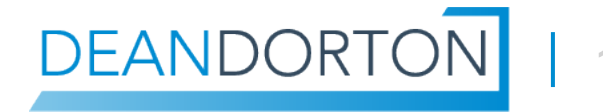

# **Create Rules**

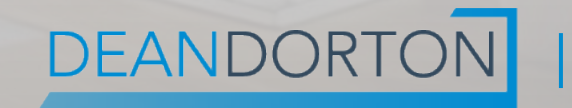

## **Create Rule Uses**

- Auto-create JEs or CC transactions based on bank feed or bank import data.
- Good for:
	- ꟷ Transactions that don't need to post to a subledger and are not 1099-able
	- ꟷ Transactions not otherwise recorded through a different process
- Use for any common or definable entries, for example:
	- ꟷ Journal entries to cash
	- Bank fees, Interest earned, Other receipts and Funds transfers
	- ꟷ Credit card transactions
	- ꟷ Credits and refunds, cash back

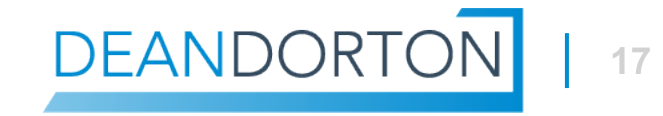

## **Cash Management – Create Rules**

- 5 steps to create a Rule:
	- **Details**
	- Filter by
	- Group by
	- Define transaction to create
	- ꟷ Create a Transaction template
	- ꟷ Lastly, add the rule to a Rule Set.

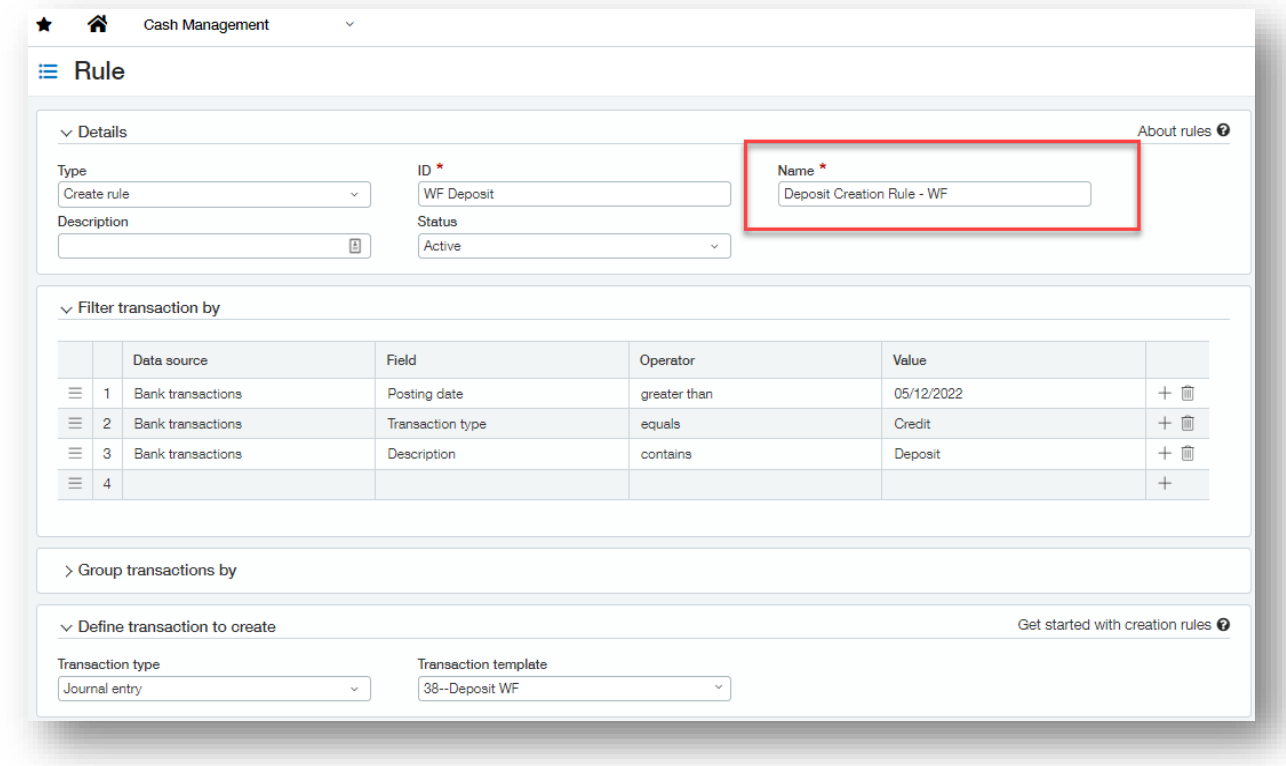

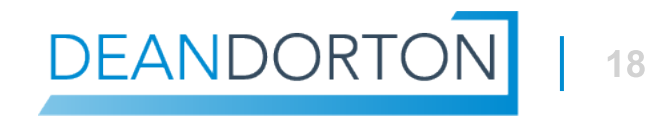

## **Create Rules – Filter transactions by**

- **Setup a split screen with your Bank transactions**
- **Be specific!** 
	- Include Transaction type = Debit or Credit
	- ꟷ Add Descriptions "Contains" whenever possible. The value is case sensitive.
	- ꟷ \*Always add a Date filter for when to begin using the rule

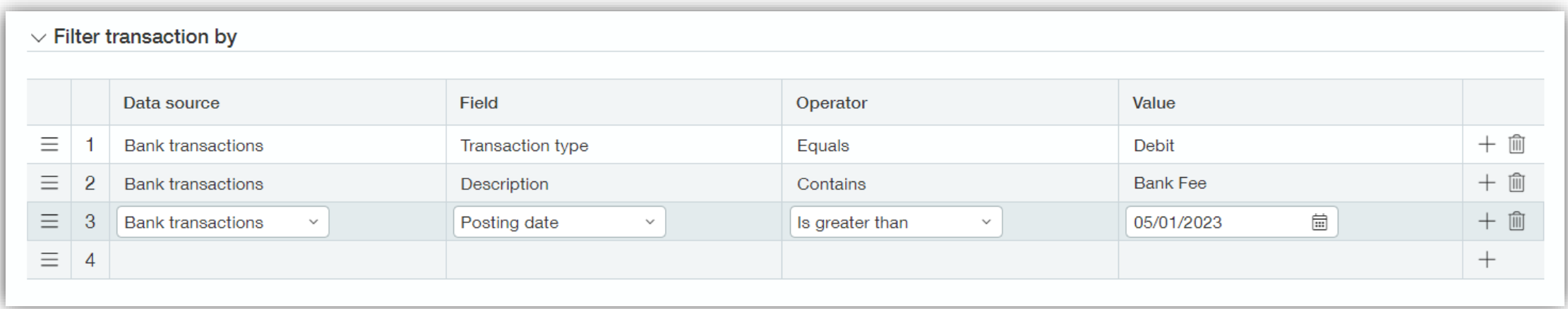

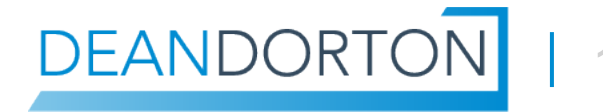

## **Filter transactions by – Cheat Sheet**

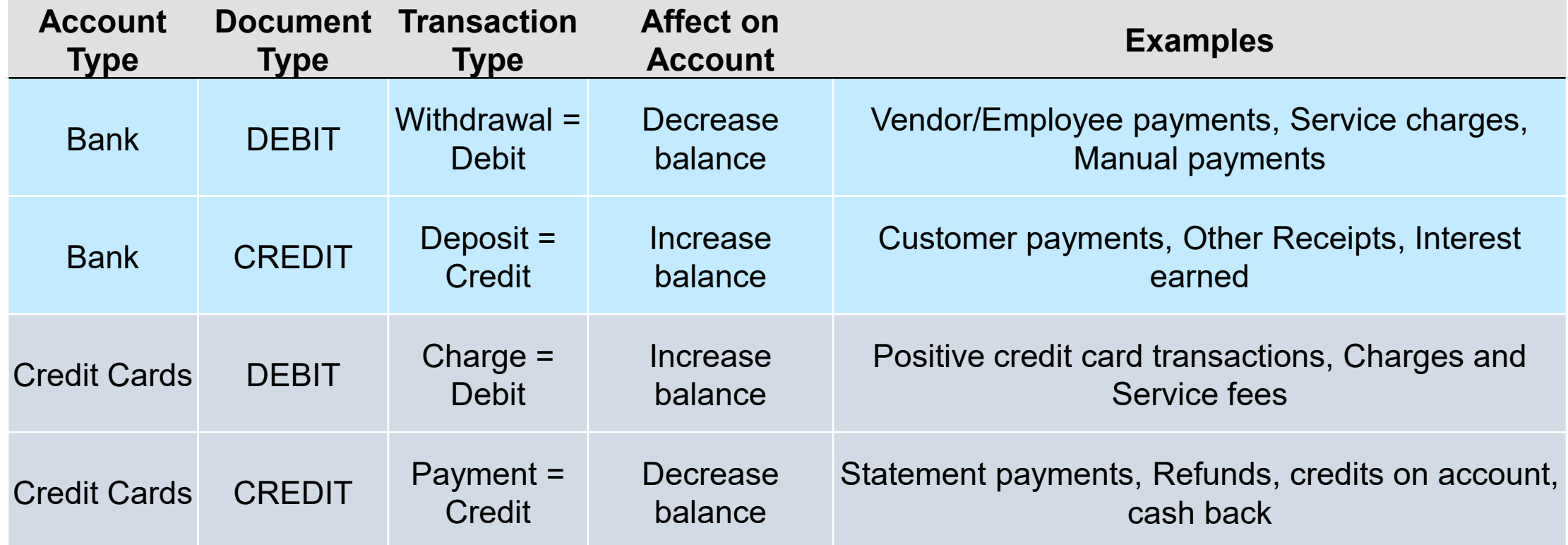

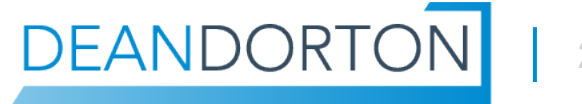

## **Create Rules – Group by**

Group by only if needed. May not make sense here…

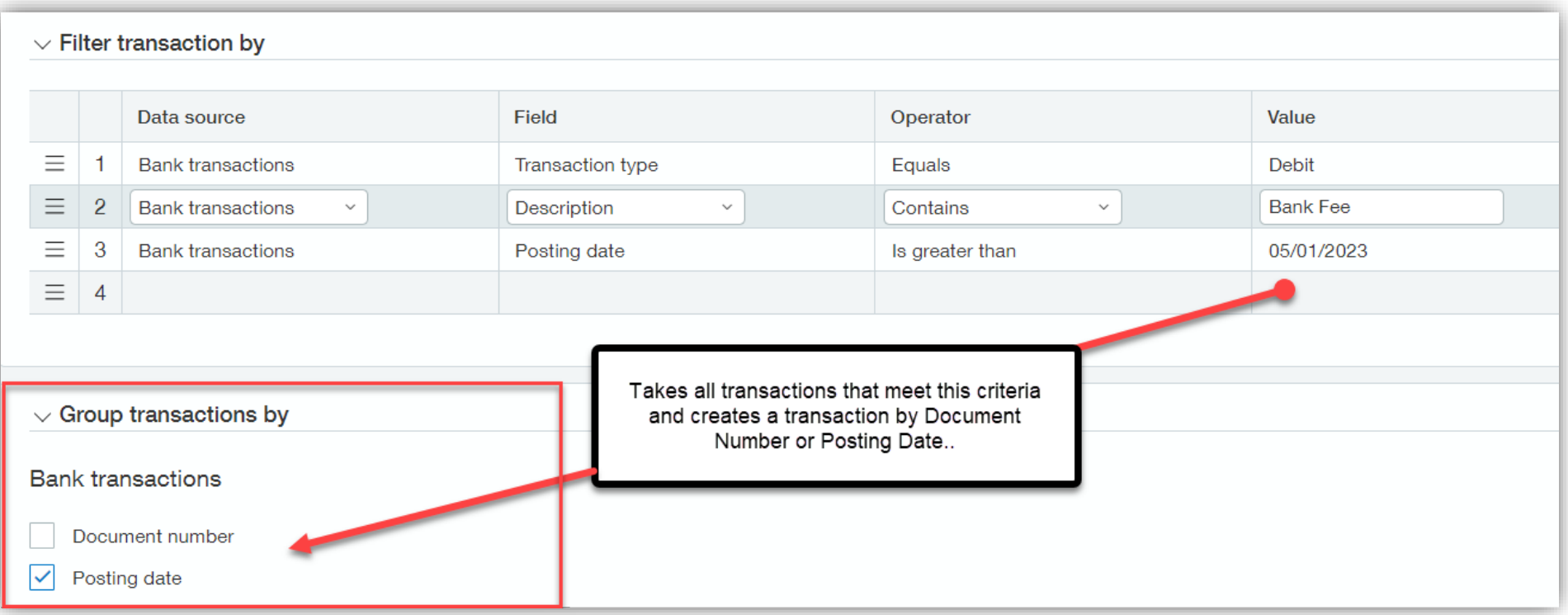

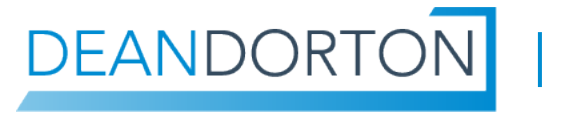

## **Create Rules – Define transactions to create**

• Transaction type

 $\vee$  Define transaction to create

Transaction type Journal entr

- ꟷ Journal entry
- ꟷ Credit Card transaction

 Journals determine approvals in GL **Configuration** 

**Figure 1** Transaction templates

**Transaction template** 

38--Denosit WF

ꟷ Cash Mgmt > Setup

 $\mathbf{v}$ 

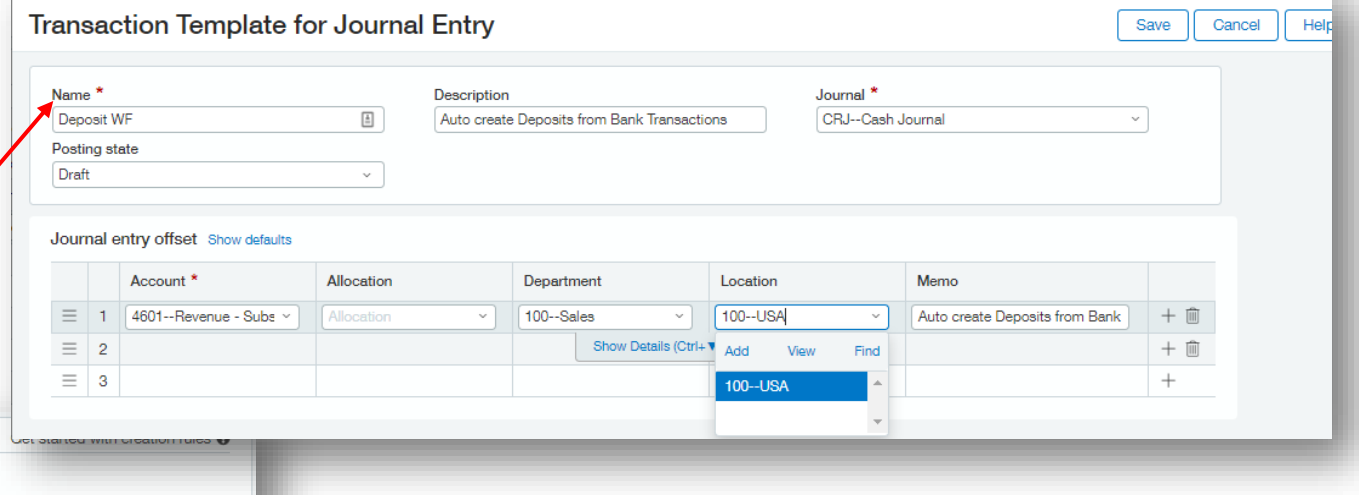

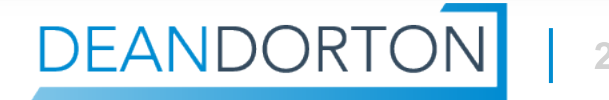

## **Transaction Templates**

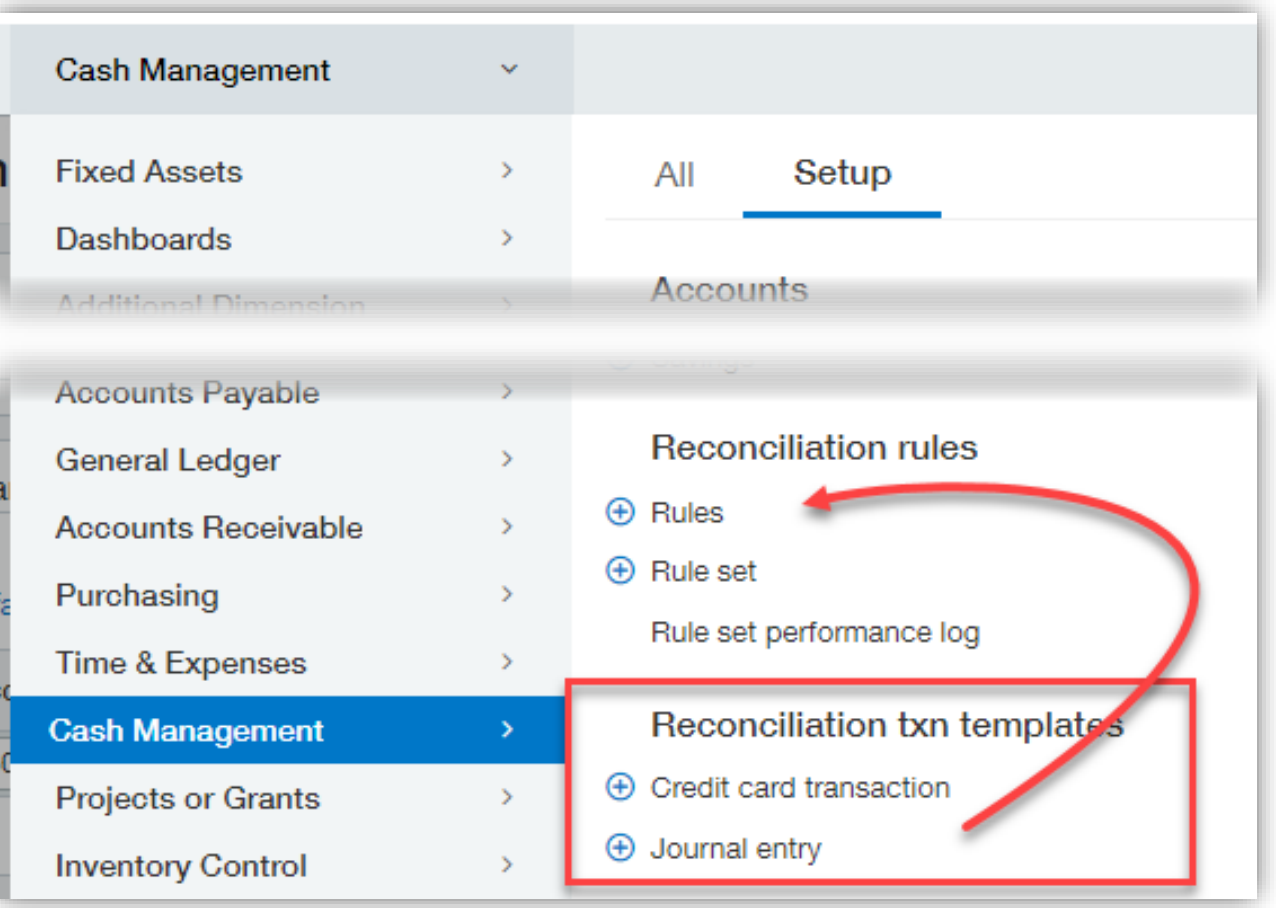

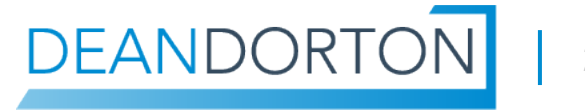

## **Transaction Templates – Journal entry**

- Posting State
	- ꟷ Draft > Requires you to interact with it
	- ꟷ Posting > Approvals determined by GL Config
- **Primary GL account determined** by Checking account
- As of 5.12.2023
- **Entity will also be determined by** the Checking account setup – which is great to trigger your IETs

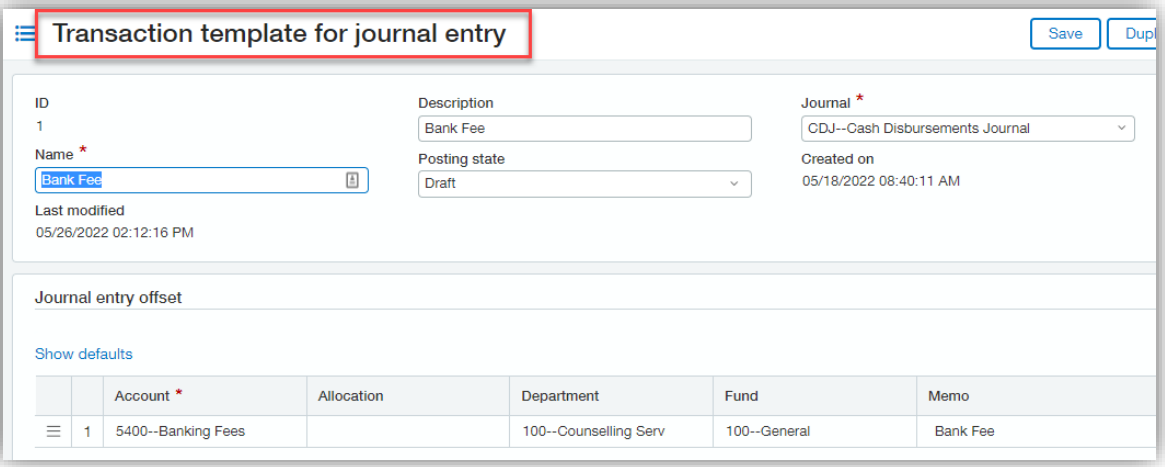

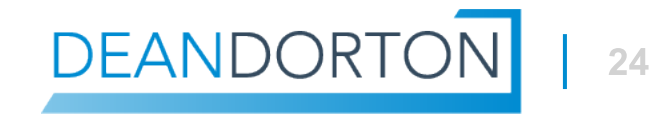

#### **Transaction Templates – credit card transaction**

- **Primary GL account determined by Credit Card setup**
- Will post right away, no approvals available
- Will be available in credit card recon and auto-matched

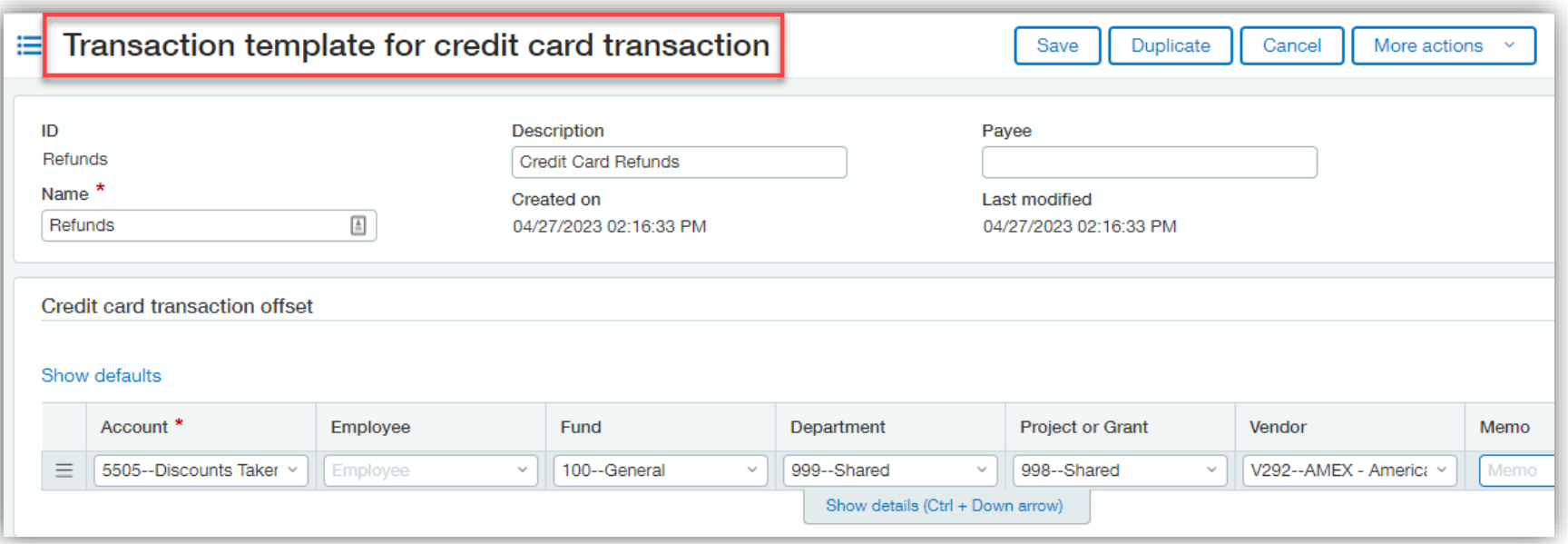

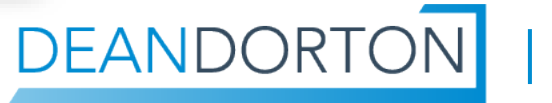

## **Create Rules Examples**

- Journal Entries
- Refunds and Credits
	- Filter on Transaction Type = Credit, find Transaction Type, **Date**
- **Bank Fees** 
	- $-$  Filter on Trxn type = Debit and the unique Description, Date
- Cobra Premiums
	- $-$  Filter on trxn type = Credit, Description, Date
- Credit Card Transactions
- Refunds and Credits
	- $-$  Filter on Transaction type = Debit, Document type = Payment\*, Date
- Credit Card Fees
	- $-$  Filter on trxn type = Credit, Description and Date
- **Recurring online payments** 
	- $-$  Filter on trxn type = Credit, Date
	- Set each up with a unique **Description**

## **Match Rules**

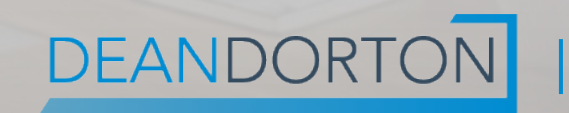

## **Match Rule Uses**

- Use for:
	- ꟷ Transactions that are already in Intacct
	- ꟷ Anything that needs to hit a subledger
- Examples include:
	- ꟷ Vendor payments and credits
	- ꟷ Payroll checks and ACH
	- Charge payoff payment

## **Match Rule Setup**

- 4 steps to create a rule:
	- Details
	- Filter transactions by
	- Group transactions by
	- Matching conditions
- Then, add to a Rule Set

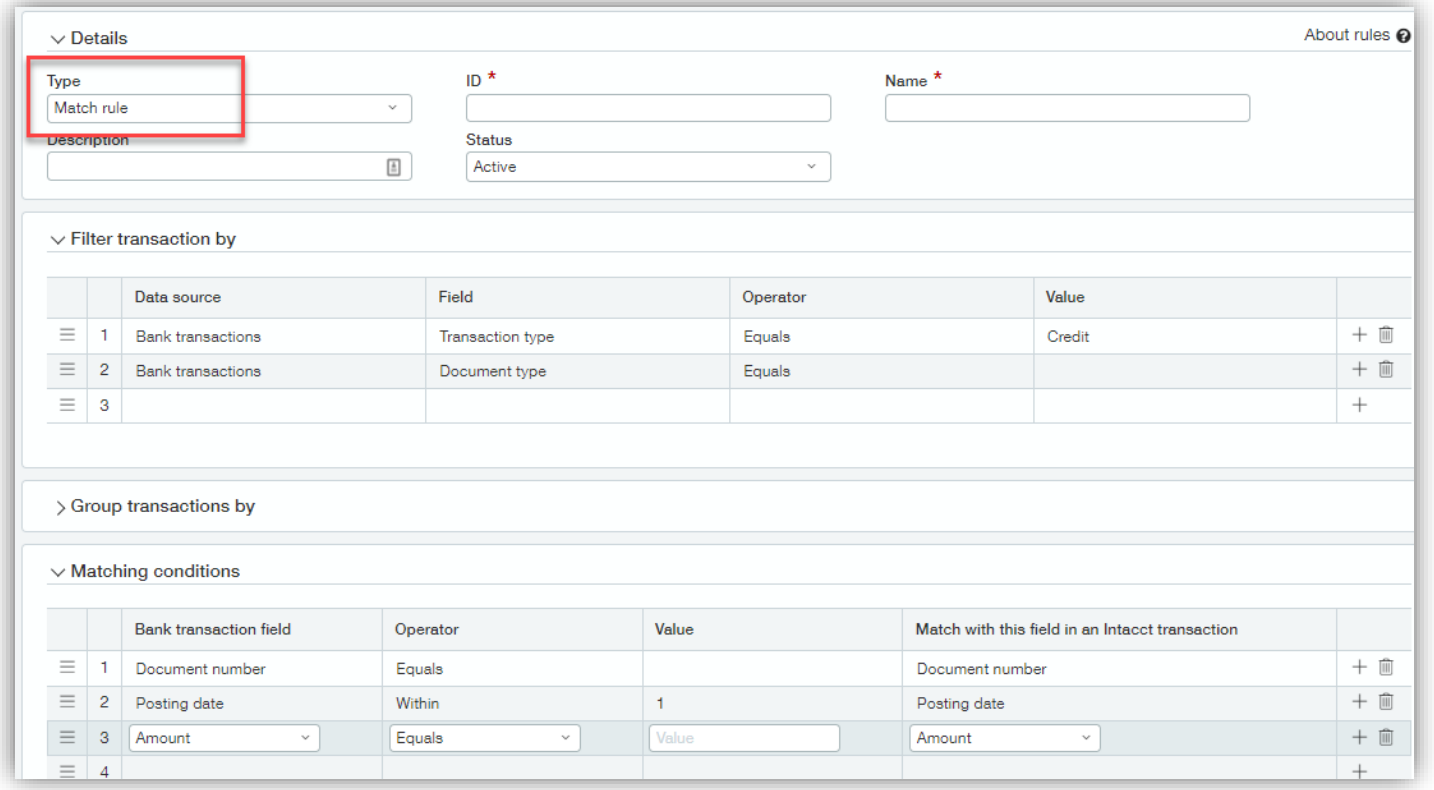

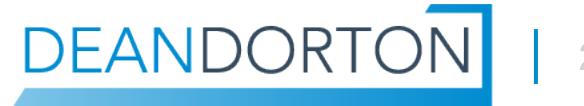

## **Best Practices for Match Rules**

- Put most specific / complex rules AKA: "Sniper Rules" first
- **The more vague or general rules go last**
- **Be careful when using too general rules** 
	- ꟷ For example: You might have multiple transactions with the same amount in a month, if your rule only matches based on Amount, then Intacct may not match any of them because it doesn't know which one to match to.
	- ꟷ Otherwise, it can incorrectly match up transactions, which can be just as confusing.

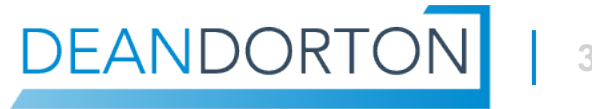

## **Filter transactions by – Cheat sheet**

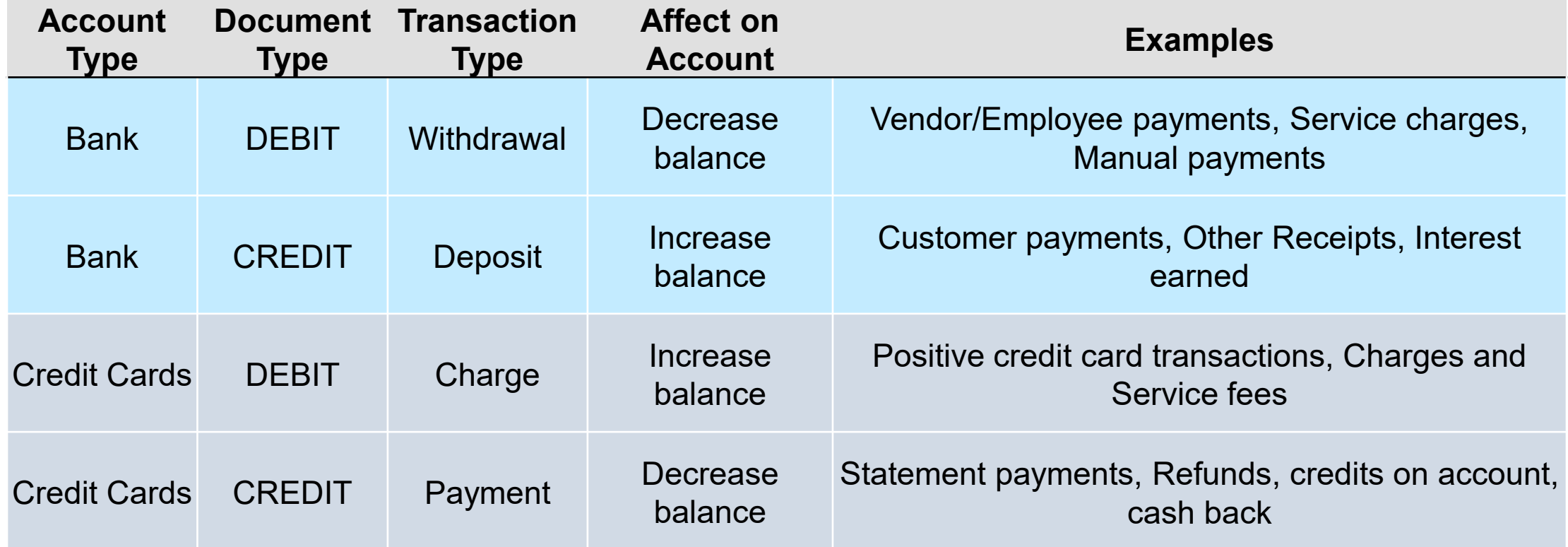

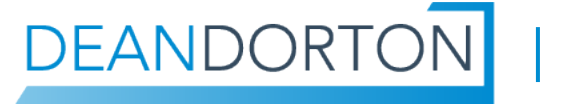

## **Match Rules – Group transactions by**

- Use more specific filters with Group by
- **Group by Intacct** transaction matches many Intacct transactions to a lump summed at the bank.
- Group by Bank transactions matches many bank payments to a bill lump summed in Intacct.

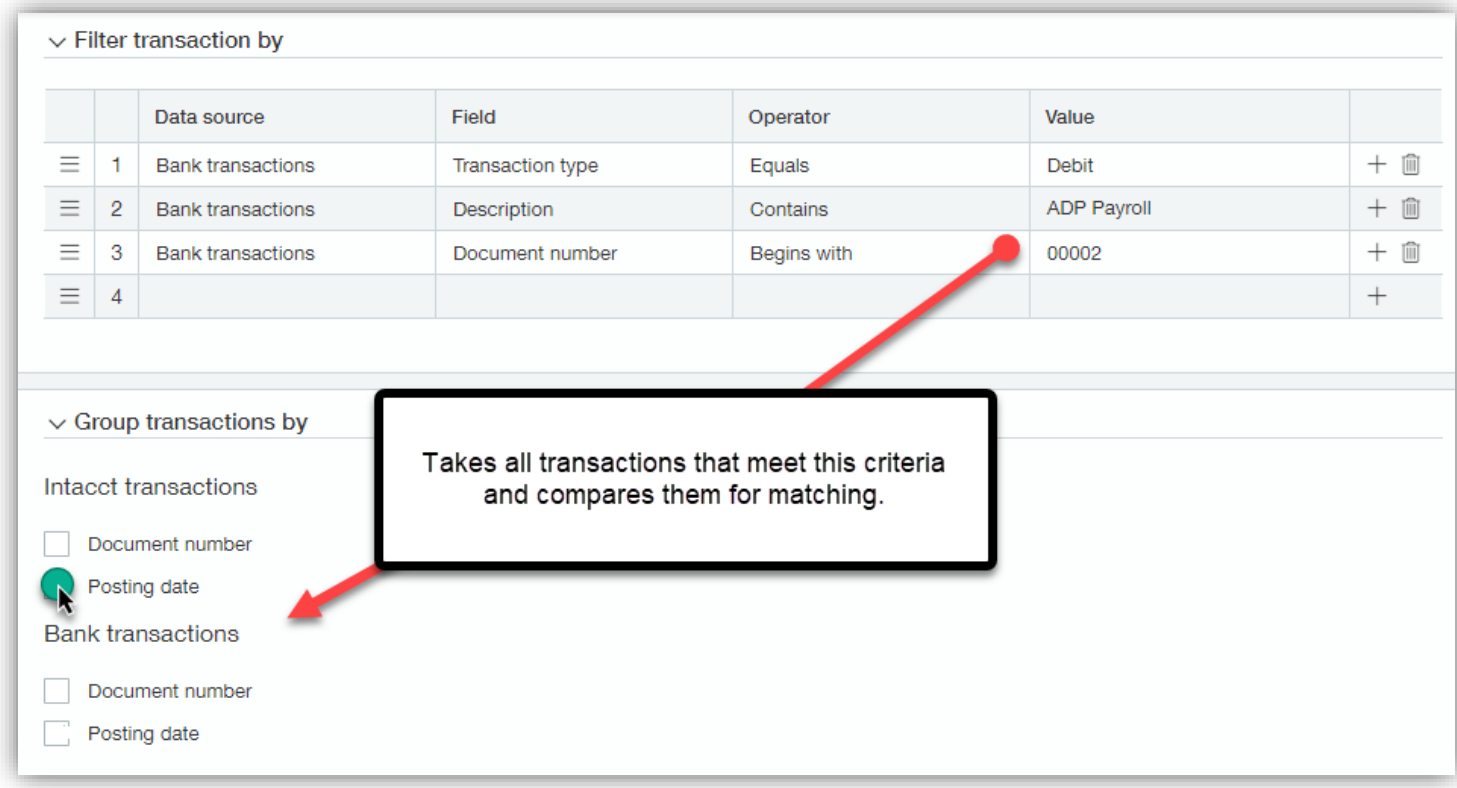

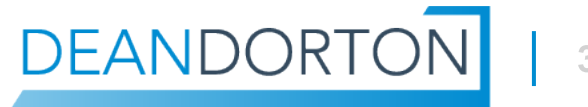

## **Match Rule Examples**

- Payroll ACH payments that hit the bank in one lump sum
	- Date is known
	- Document number/Description can be known
	- Use Intacct Posting date Group by option

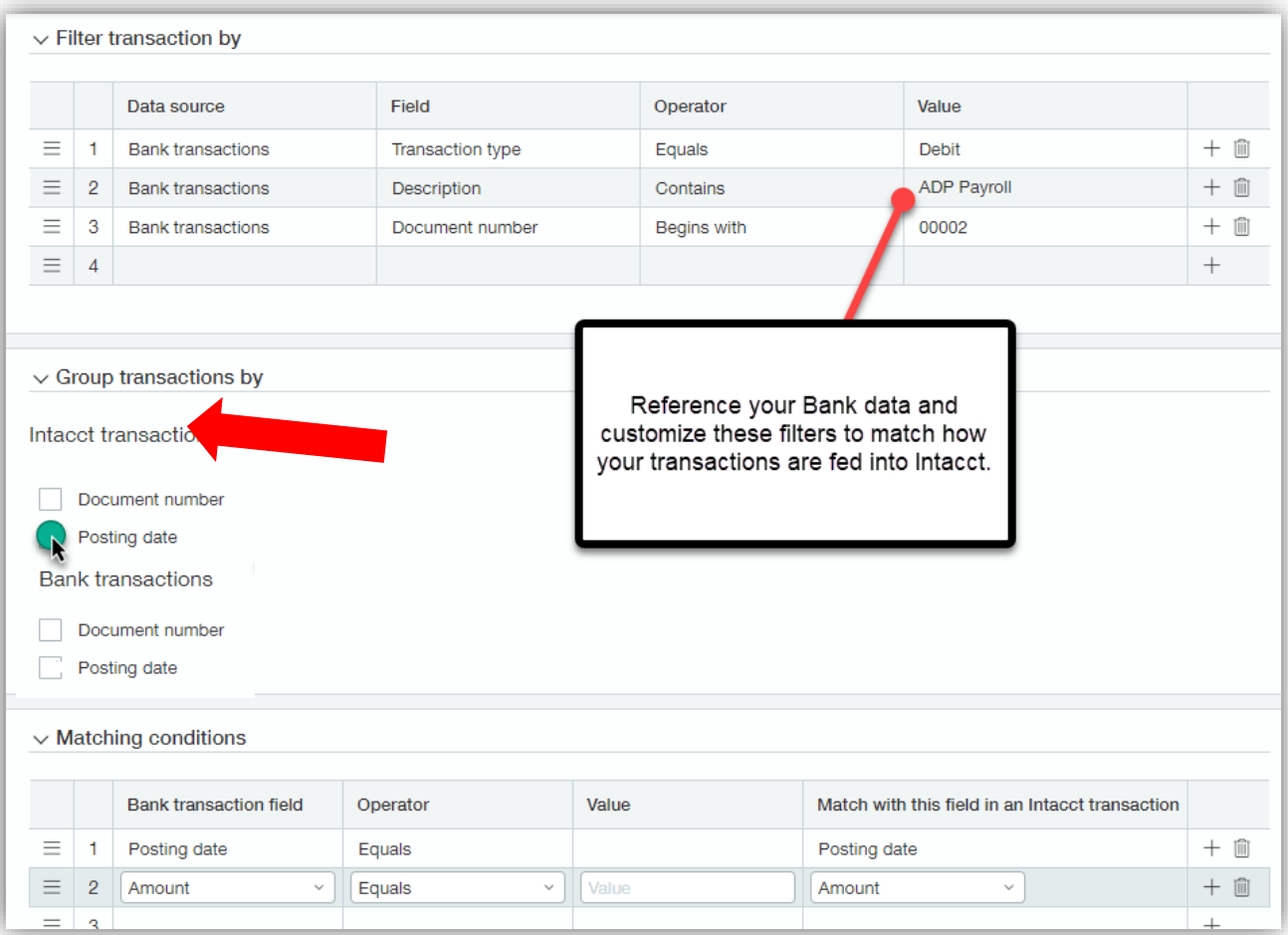

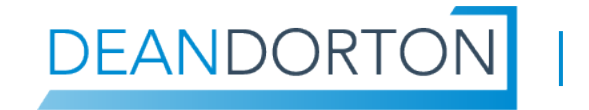

## **Match Rule Examples**

- Generic Vendor/Employee Payments
	- ꟷ You can't control the vendor/employee deposit date
	- ꟷ Filter by Transaction type = Debit
	- ꟷ Match by Amount and Document number

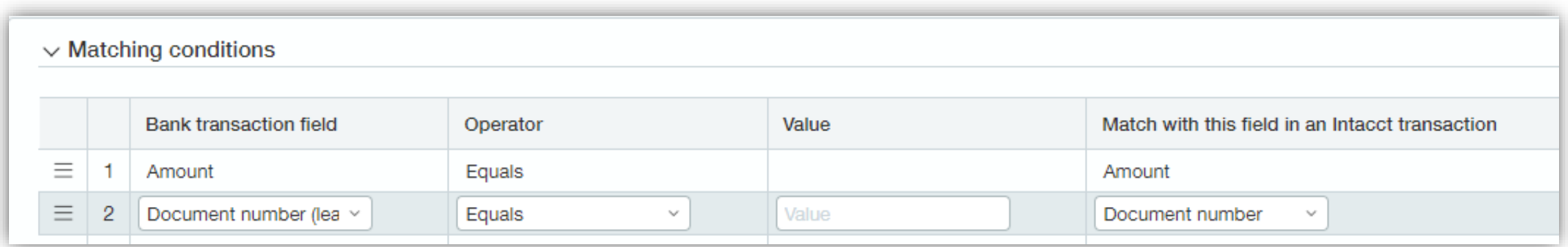

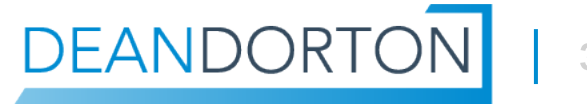

## **Match Rule Examples**

- Generic Customer Deposits:
	- ꟷ You can control the deposit date, but the Doc. Numbers are rarely consistent
	- ꟷ Filter by Transaction type = Credit
	- ꟷ Match on Date within a range of days and Amount

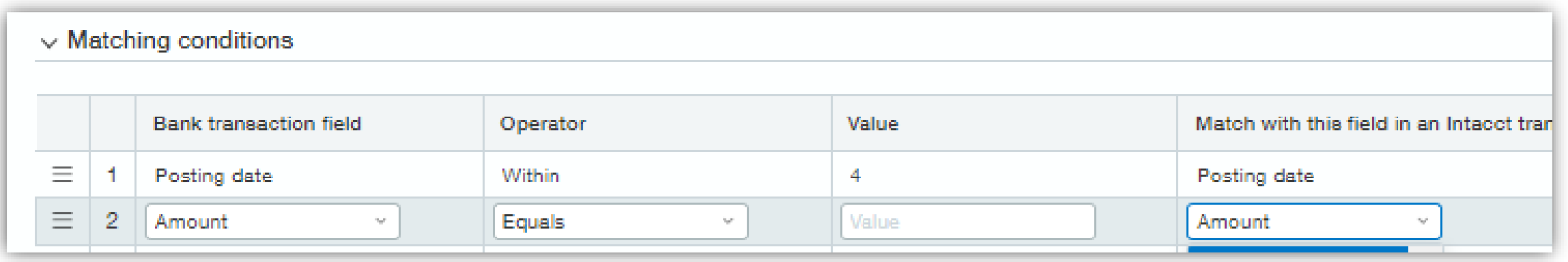

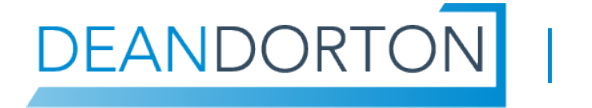

## **Cash Management – Match Rules**

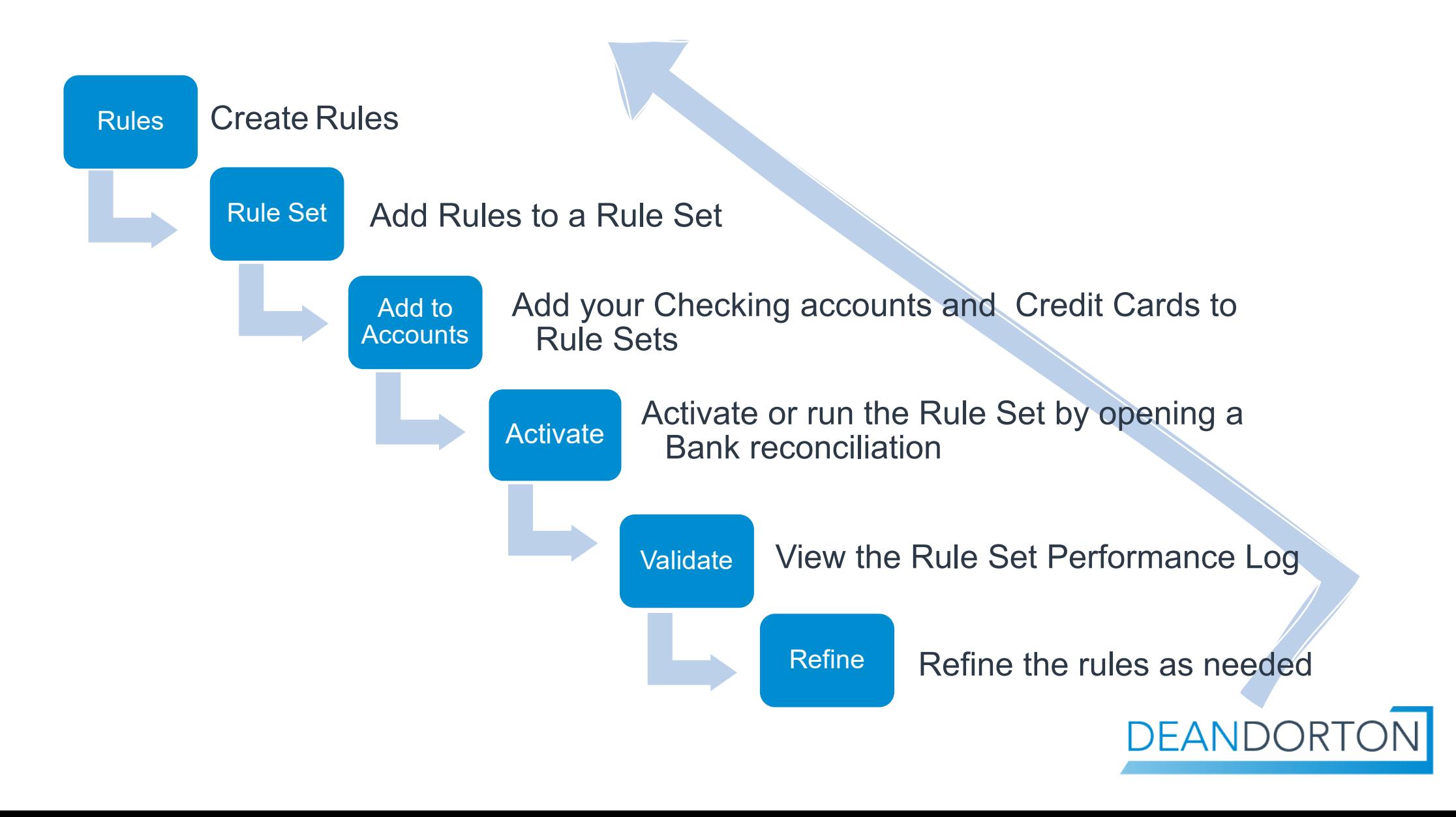

## **Cash Management > Setup > Rule set performance log**

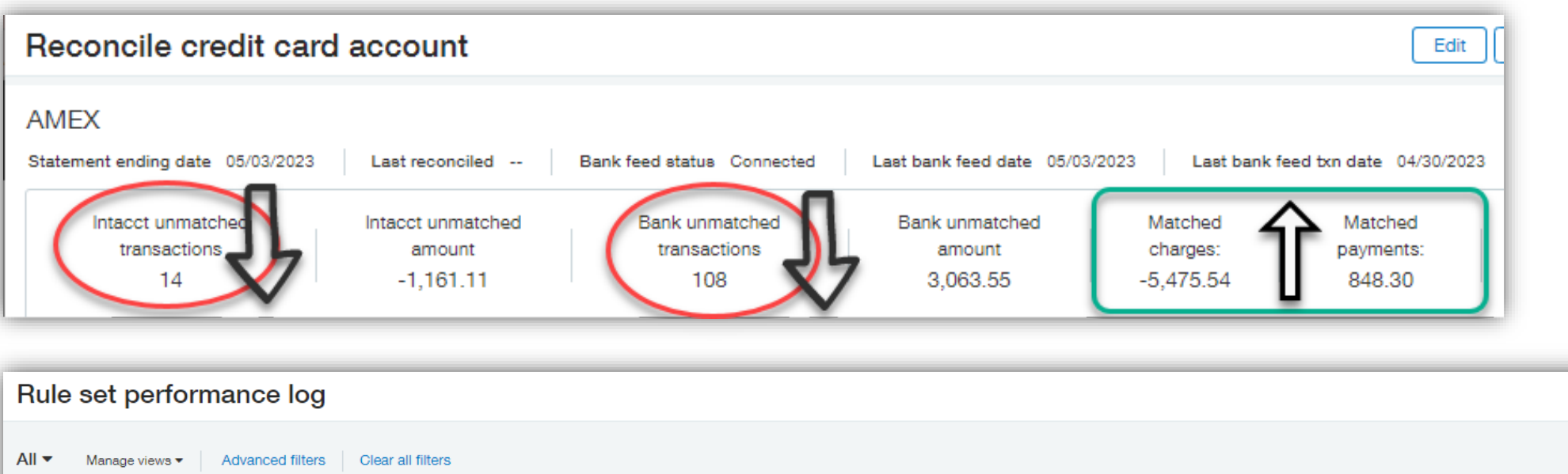

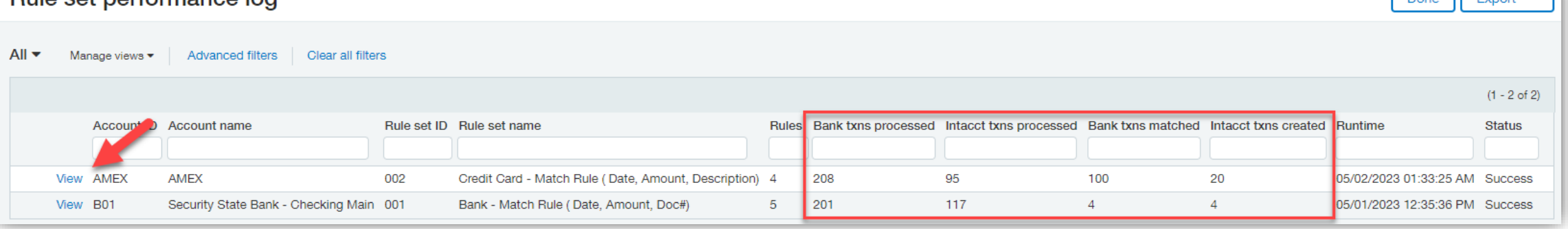

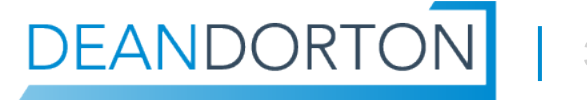

## **Putting it all together**

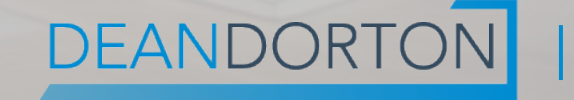

## **Anatomy of the Bank Bank Rec.**

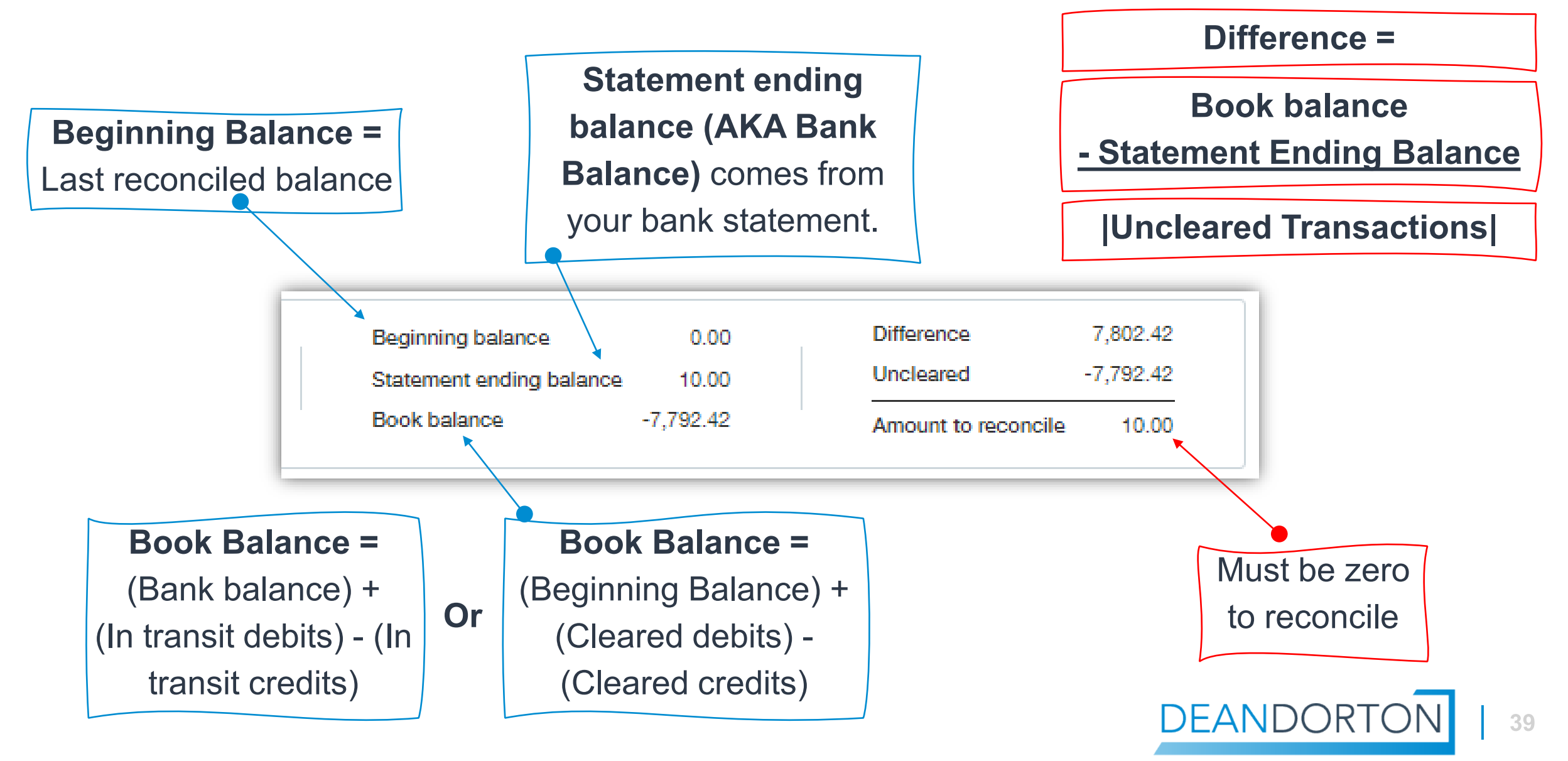

## **Proposed process to game plan…**

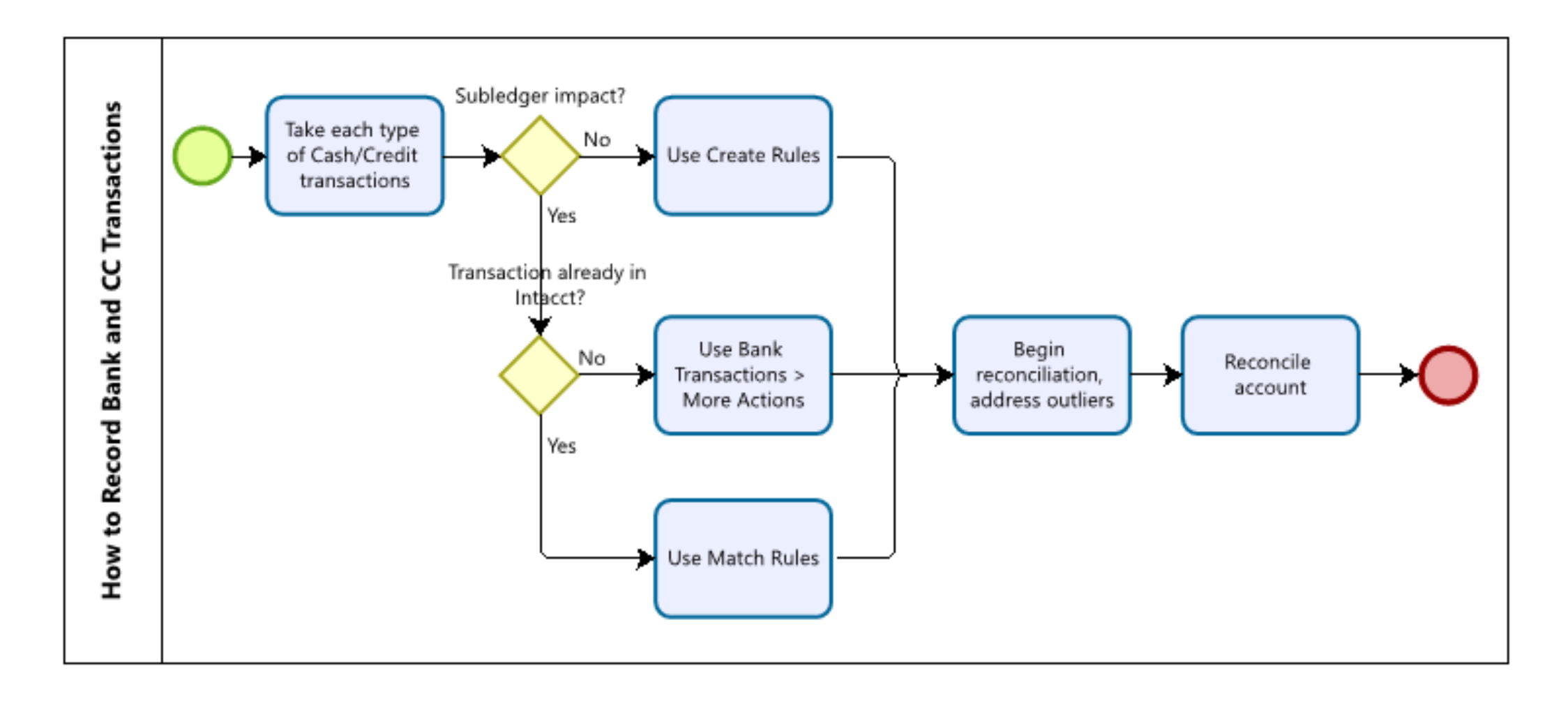

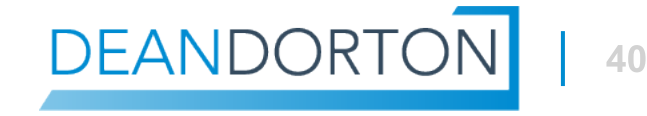

## **Cash Management plan**

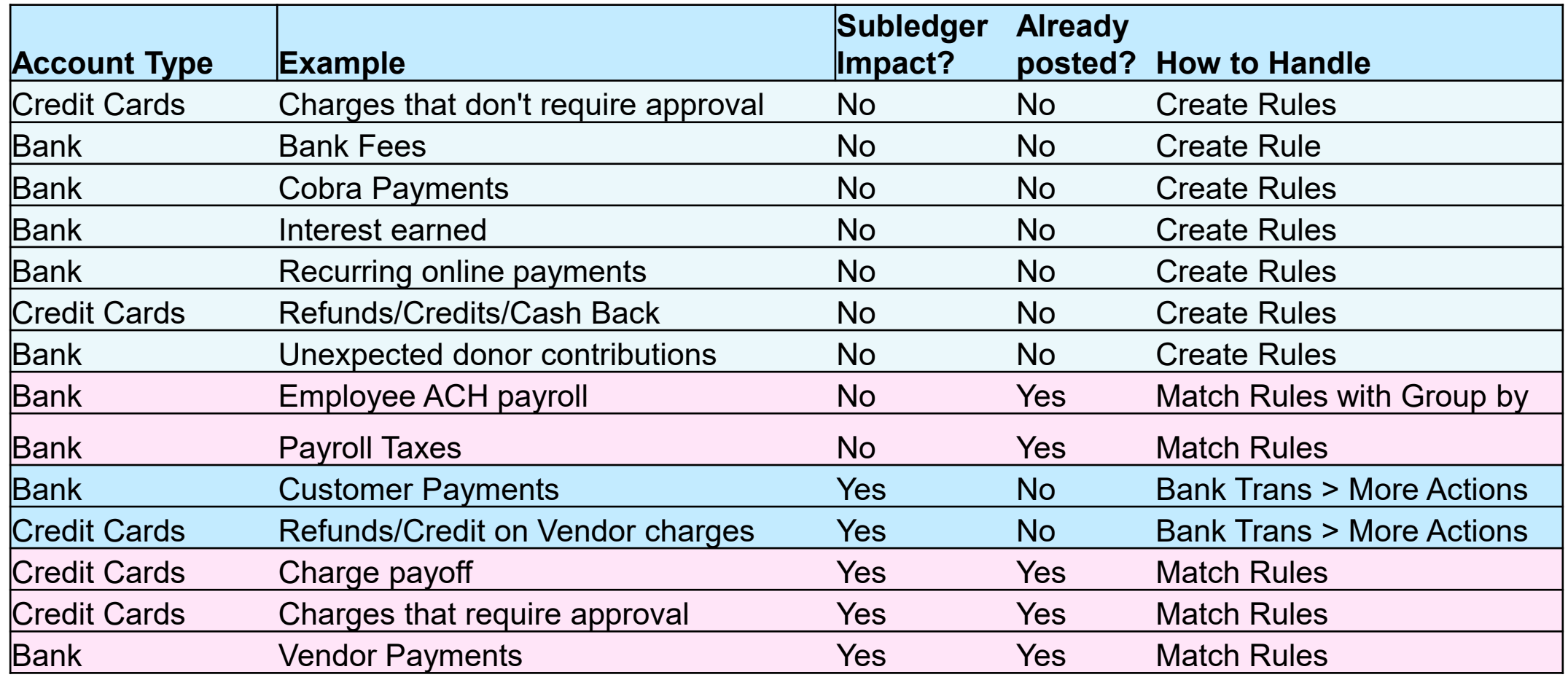

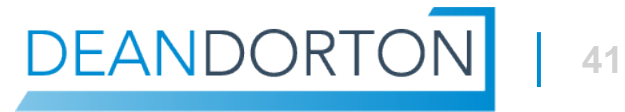

## **New Bank File Import Process**

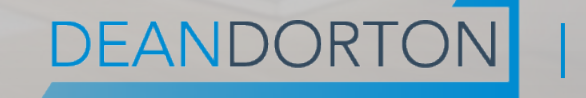

## **Configurations**

#### Sage Cloud Services subscription is required

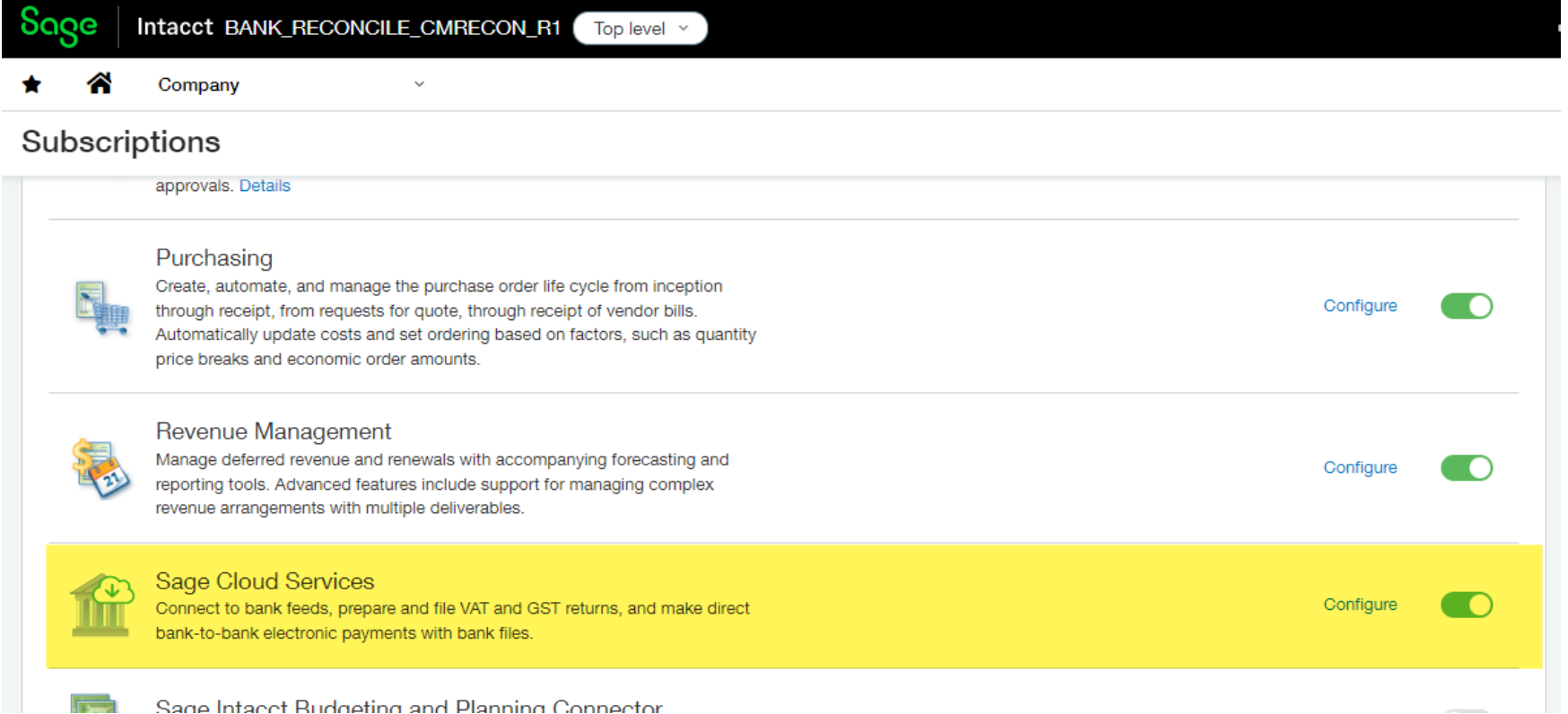

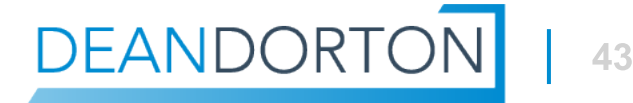

## **Configurations**

 Sage Cloud **Services** subscription is required

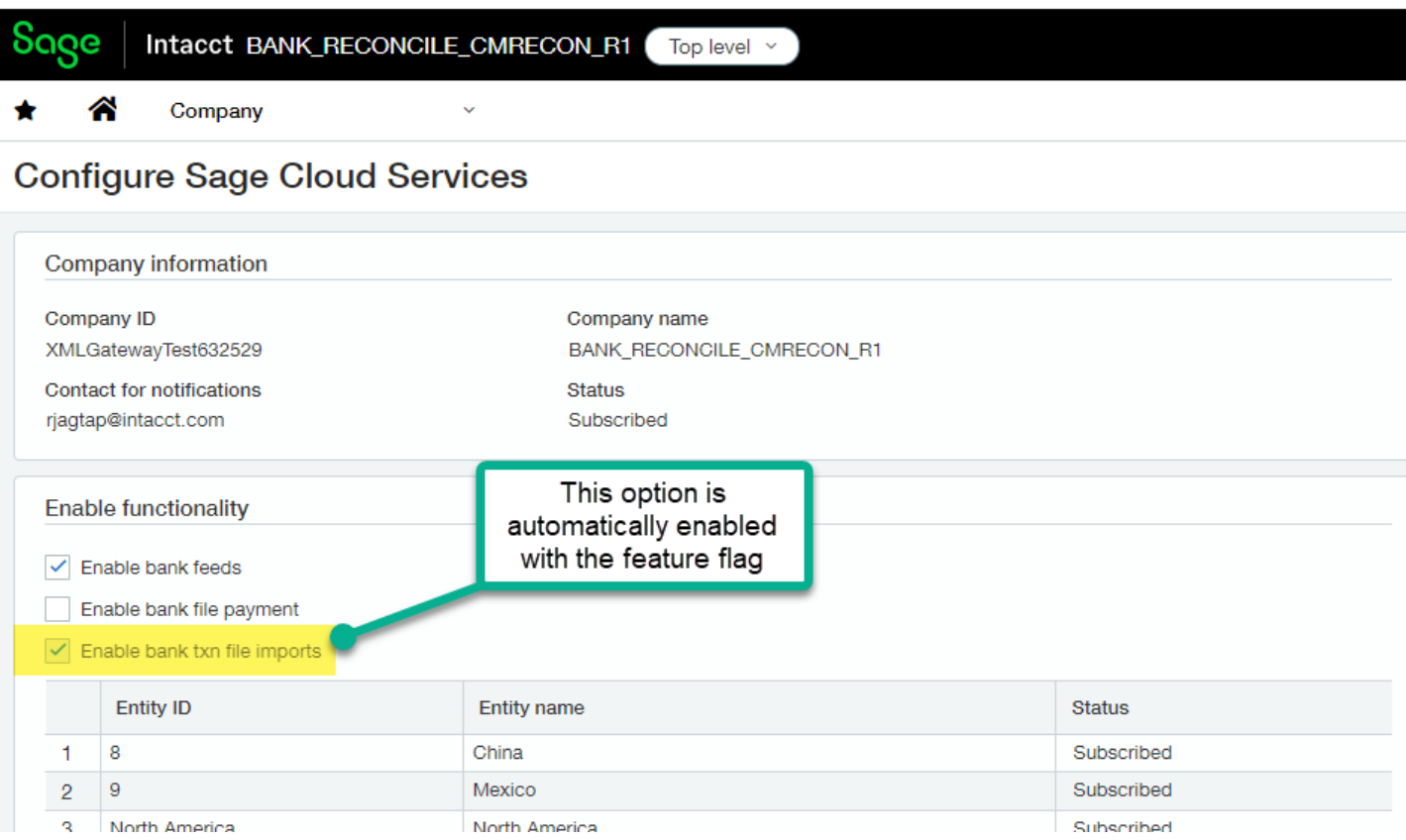

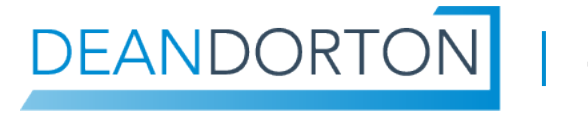

## **Configurations**

#### Grant permissions to file import

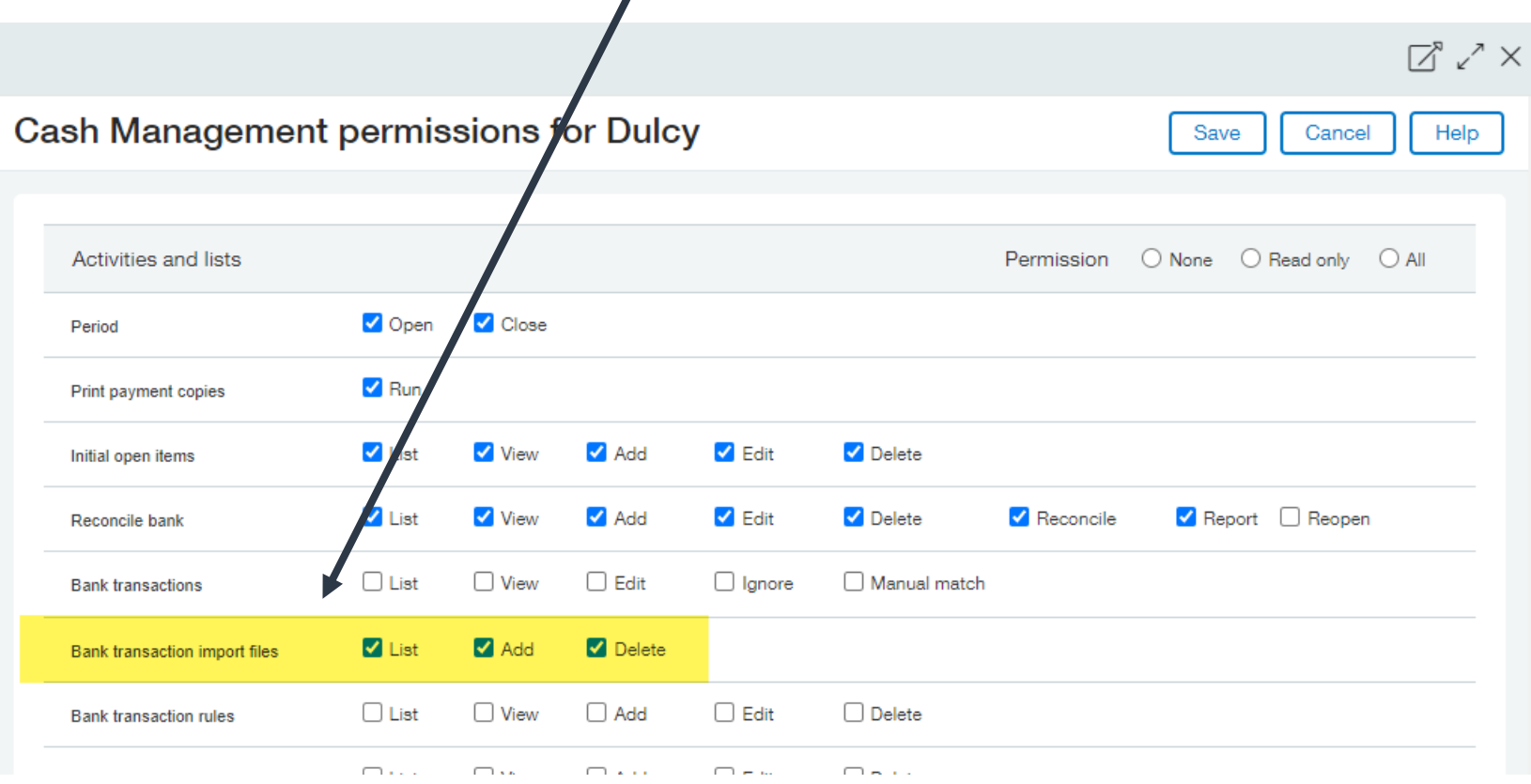

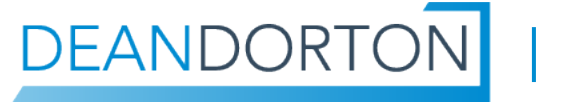

## **Tips and known limitations**

- In process bank reconciliations that have bank data imported using the classic import must be completed before using the new one.
- The import template is available during the import process in the help notes.
- **Known limitations for EA** 
	- ꟷ A file may display an import status of completed, but some data is being populated into Sage Intacct. It can take up to 15 minutes for data to appear.
	- ꟷ Closing the import screen after selecting a file for import and then closing the screen prematurely with lock the import for that account.

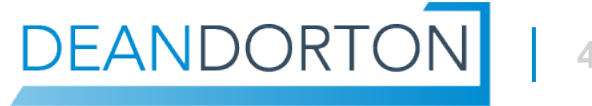

## **Tips with bank files**

- The minimum required information is date, description and amount. Amounts can be in one column as a (+ or -) or two separate columns.
- Date format can be DD/MM/YY, MM/DD/YY or YY/MM/DD. Use a forward slash /, dash – or period. to separate the values.
- XLS and XLSX Excel files, only the first tab/worksheet will be imported.
- Add additional optional data columns using the correct header names
- Maximum file sizes CSV 9MB, XLS 250 KB, XLSX 2 MB, QIF 30 MB, and OFX 30 MB

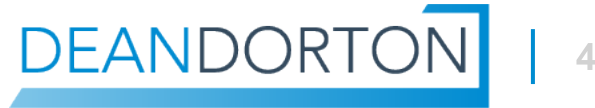

## **Demonstration**

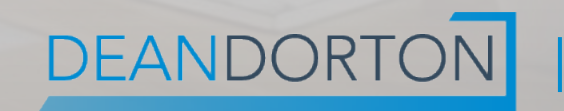

## **Workflow of Import**

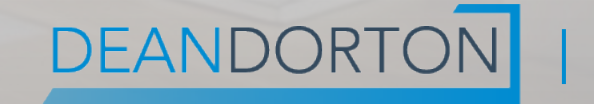

## **Workflow – Managing Import Files**

- **New menu item to manage import files**
- Cash Management | All | Transactions | Bank transaction import files

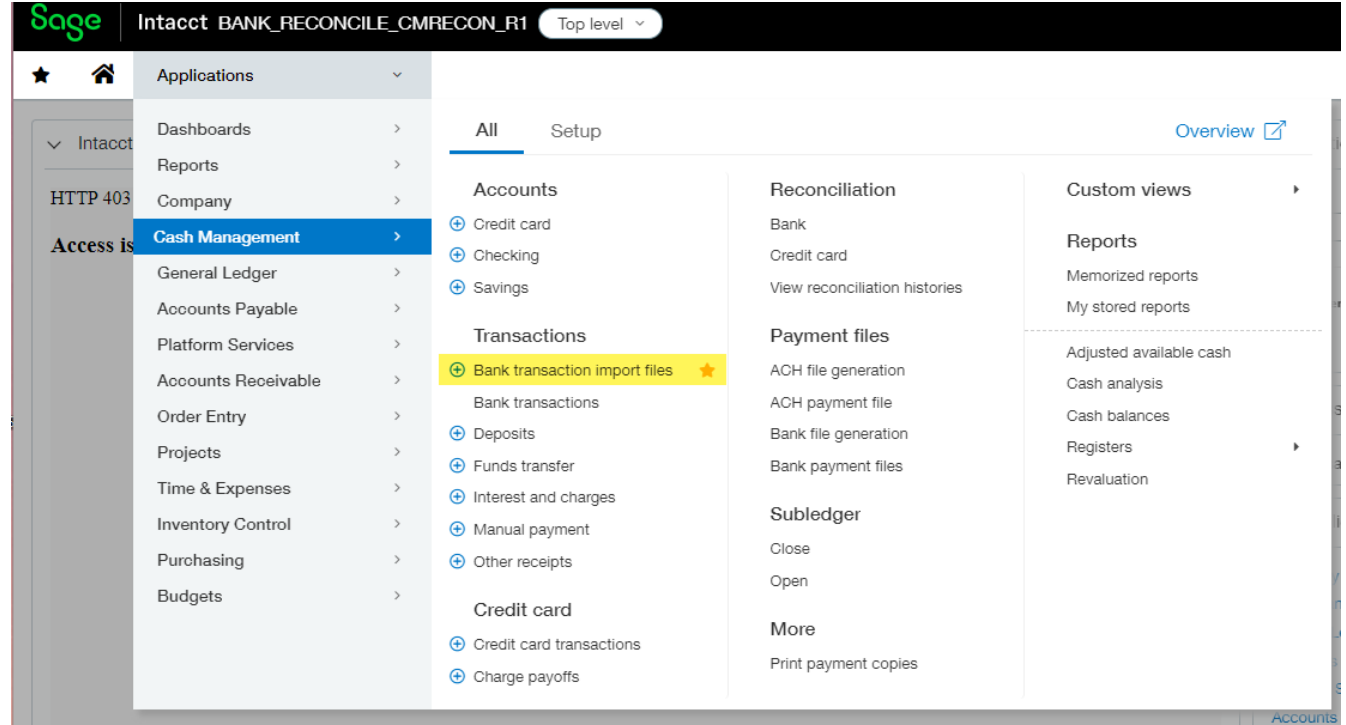

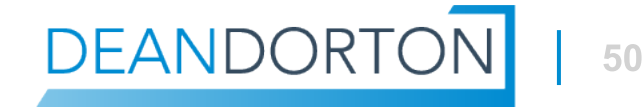

## **Workflow – Managing Import Files**

- Add, delete, and partially delete files
- **EXECUTE:** View the history of file imports

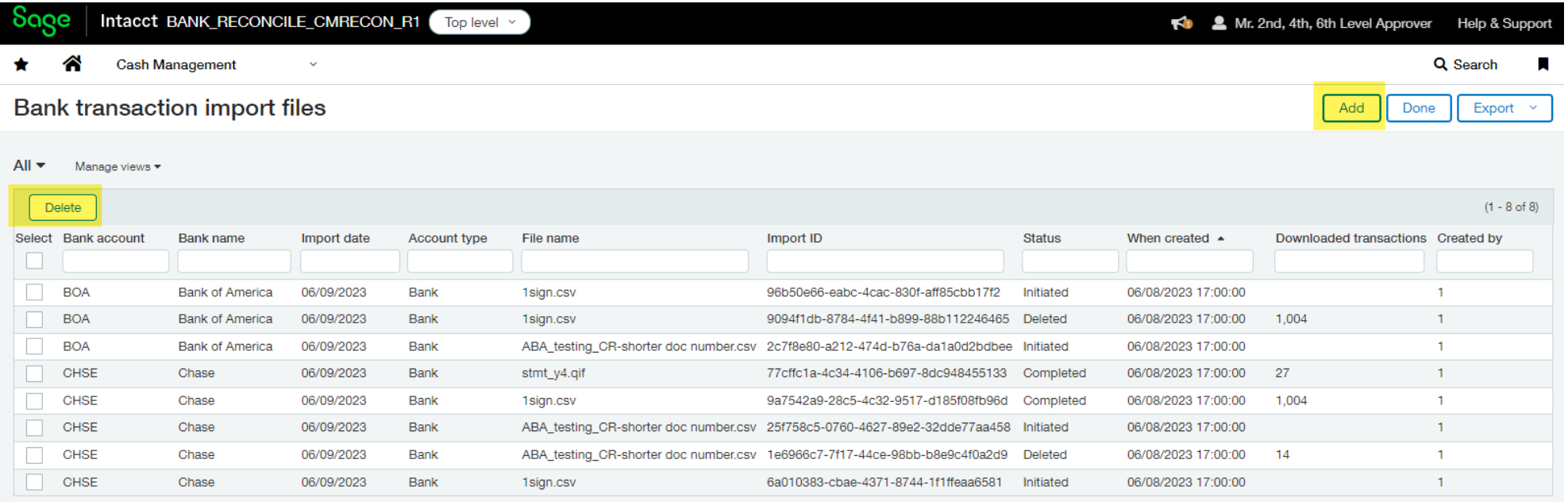

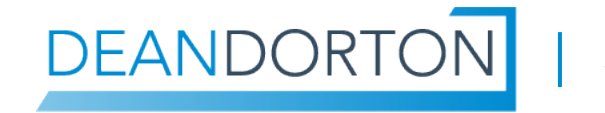

## **Workflow – Prepare data for import**

**Minimum 3 or 4** column layout, then add additional data using the predefined column names

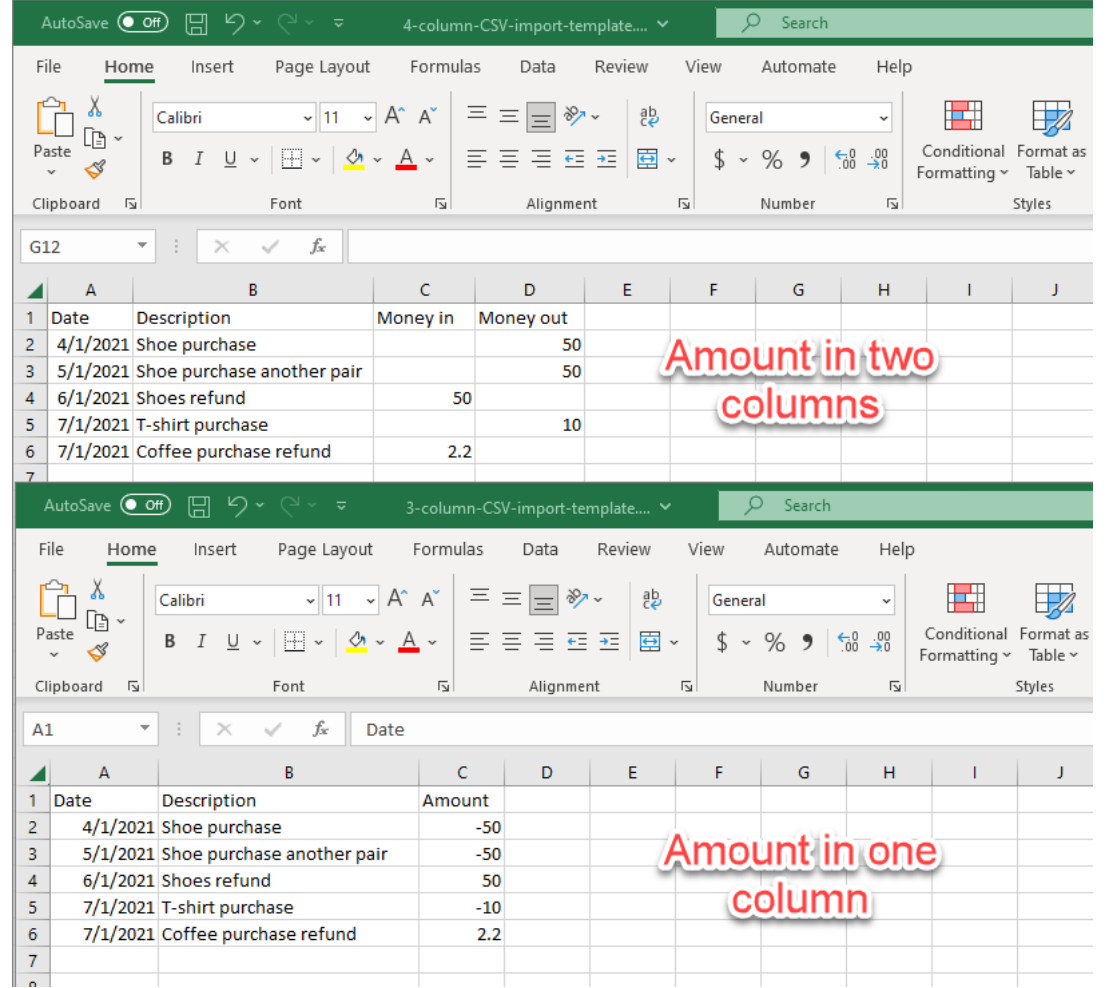

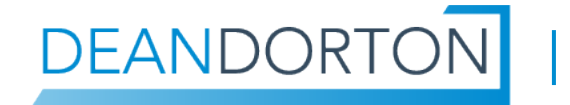

### **Workflow – Select a Destination Bank Account**

- Select a bank account
	- ꟷ One bank account at a time
	- ꟷ One file at a time
- A bank with a reconciliation in progress that is using the legacy import will not be in the list of bank accounts

#### Intacct BANK\_RECONCILE\_CMRECON\_R1 Top level v **Cash Management**  $\equiv$  Import bank transactions **Bank account** BAN--Banorte Bank (MXN) BDF--Banque de France (EUR) BIE--Bank at root for Inactive entity (MXN) BMEL--Bank of Melbourne (AUD) BNYM--The Bank of New York Mellon (USD) BOA--Bank of America (USD) BOA2--Bank of America 2 (USD) BOM--Bank of Montreal (CAD) CDB--China Development bank (CNY) CHSE--Chase (USD) CITI--CitiBank (USD) DEUT--Deutsche Bank (USD)

HDFC--258789475 (USD) HSBC--HSBC (USD)

## **Workflow – Import a File**

 After selecting an account, the last import is displayed for reference, then continue to import

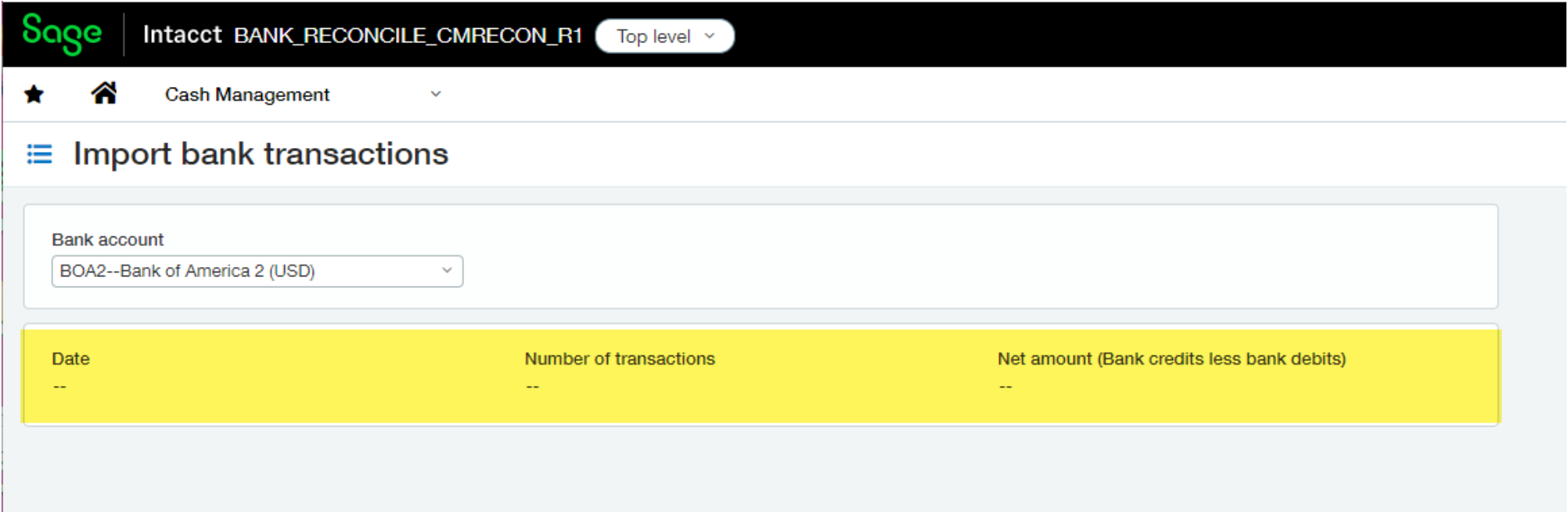

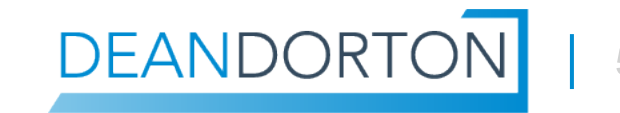

## **Workflow – Import a File**

- Use the help link for more information.
- From the help link a template can be downloaded

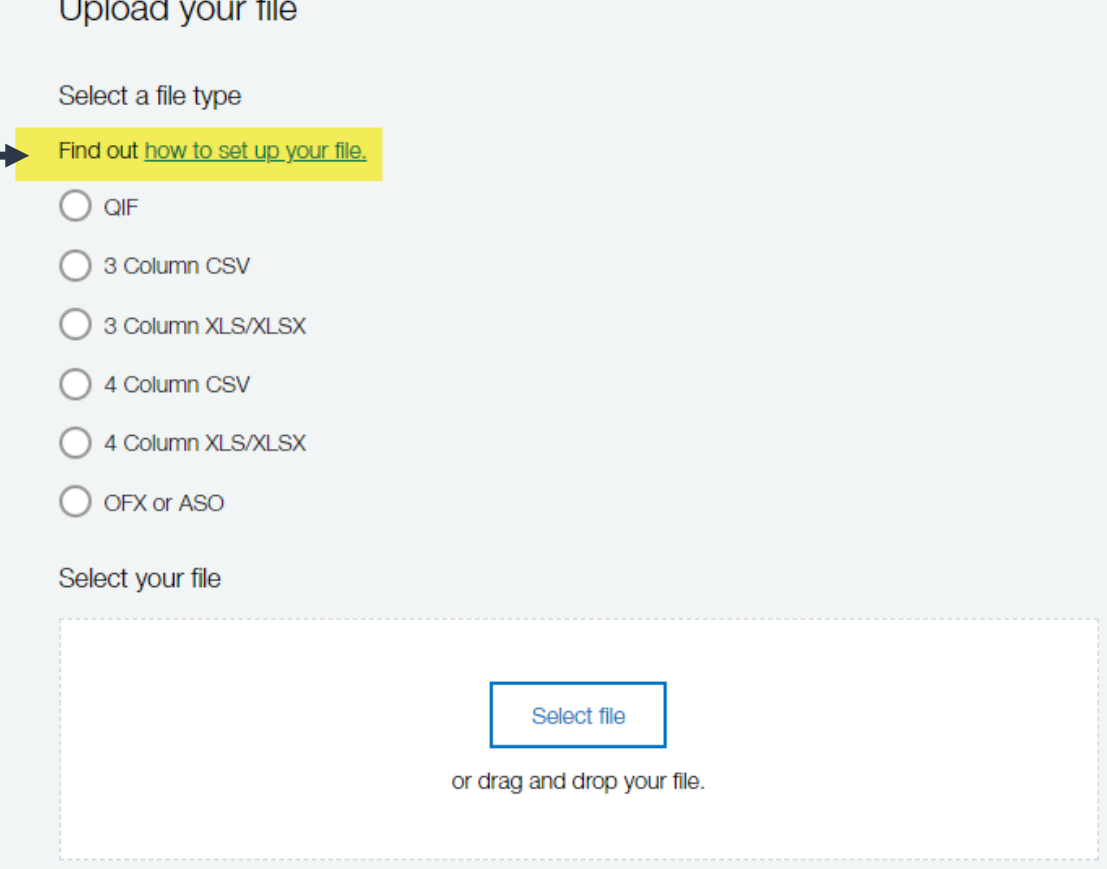

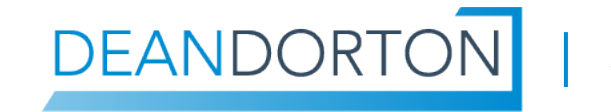

## **Workflow – Add a file to import**

■ Choose a file type and select a file for upload.

 Select a date format and add an optional comment. (not pictured here)

#### Upload your file Select a file type Find out how to set up your file.  $\bigcirc$  oif 3 Column CSV 3 Column XLS/XLSX 4 Column CSV 4 Column XLS/XLSX OFX or ASO Select your file 4-column-CSV-import-template.csv Remove  $\blacksquare$

**DEANDORTO** 

56

## **Workflow – Add a file to import**

 Select a date format and optionally add a comment.

Select the order the dates are displayed in your file

We need to know the order of the dates in your file so we can process it successfully.

If you'd prefer your dates in a different format to how they appear in the file from your bank, edit the dates in your file, then select your file and the date order.

day month year

month day year

 $\bigcirc$  year month day

Comment (optional)

Leave a comment on the import so you can identify it later.

**DEANDORTO** 

 $0/250$ 

## **Workflow – File error will stop the process**

This will allow the process to be restarted

An error occurred with your import

Your bank transactions could not be imported at this time. Please wait a few moments, then try uploading your file again.

Start upload again

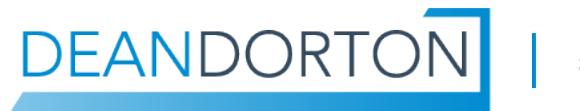

## **Workflow – Verify the amount field**

 When the amount is in a single column, a transaction is displayed to confirm if it is money in or money out.

#### Select a transaction type

We need to know if this transaction shows money coming in or money going out of your account. We can then display the rest of your transactions in the correct format.

Date January 4, 2021

Description Shoe purchase

Amount  $-$50.00$ 

What type of transaction is this?

Money into the account

Money out of the account

If your transaction doesn't look right, go to the file format quide and check your file is set up correctly.

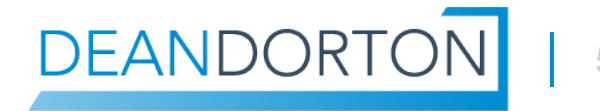

## **Workflow – Verify the amount field**

The transactions in the import file can viewed for accuracy. If there are any errors, changes will need to be made to the original file and process restarted.

#### Review transactions

5 transactions from January 4, 2021 to January 7, 2021.

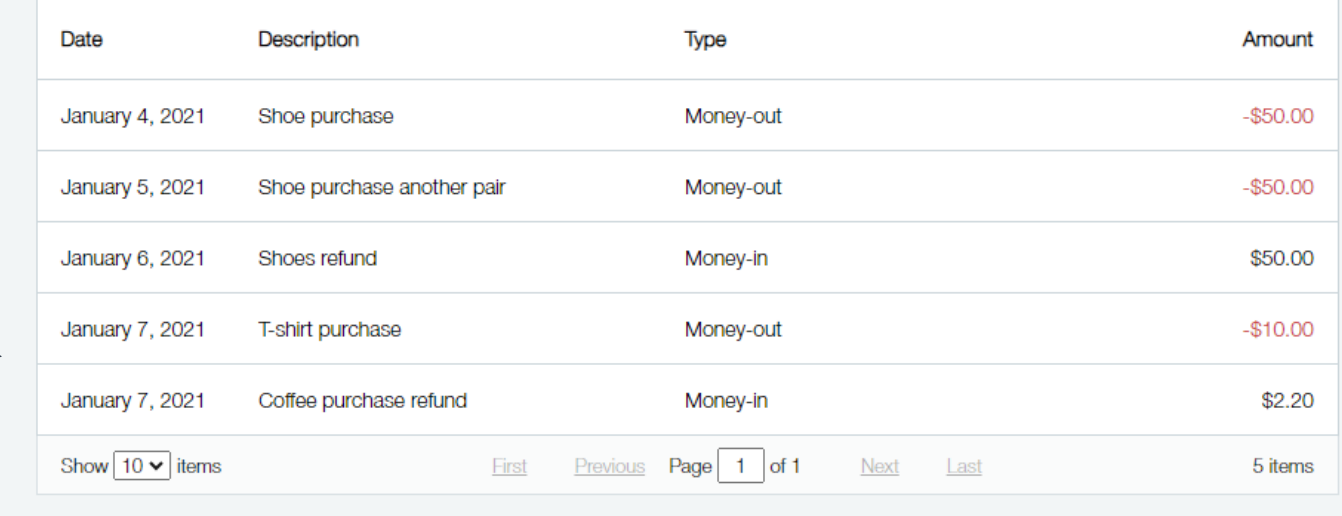

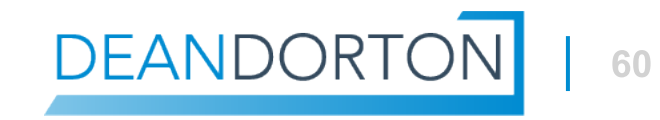

## **Workflow – Continue and data is imported**

- Files used for importing into Sage Intacct will appear in the import file list.
- **File(s) can be deleted using the checkbox.**

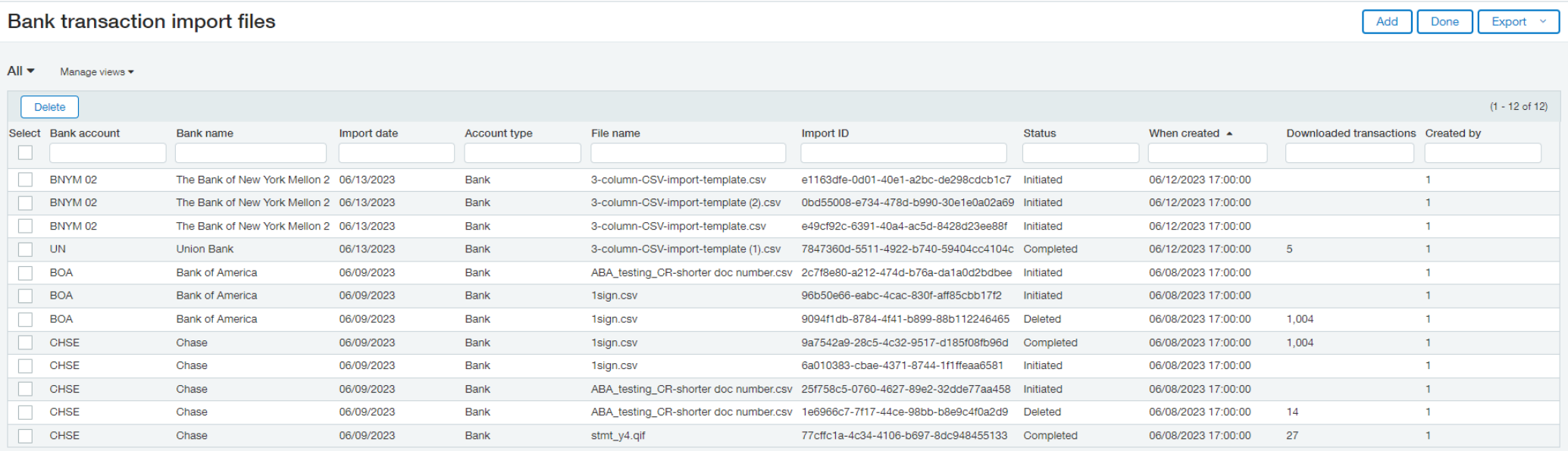

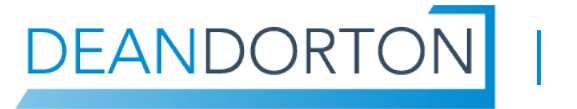

## **Workflow – Continue and data is imported**

#### **Imported transactions will soon appear in the bank** transactions list.

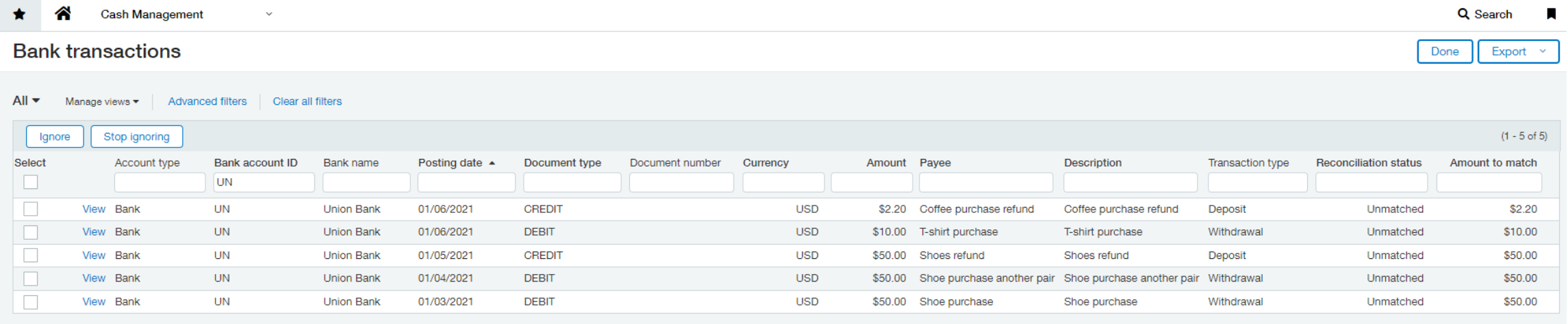

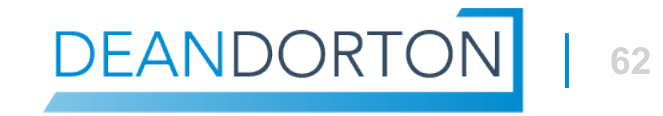

# **Questions?**

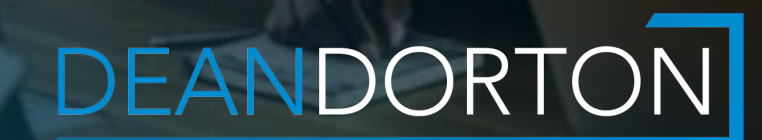

## **Thank you**

Philip Massey, CPA Software Services Director [pmassey@ddaftech.com](mailto:pmassey@ddaftech.com) [erpsupport@ddaftech.com](mailto:erpsupport@ddaftech.com)

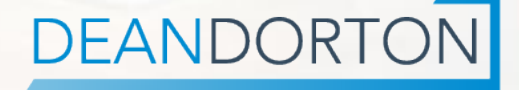